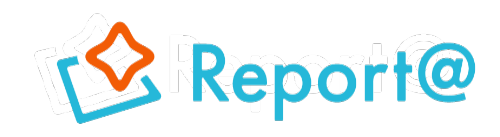

# **操作マニュアル**

## **Ver,11.0**

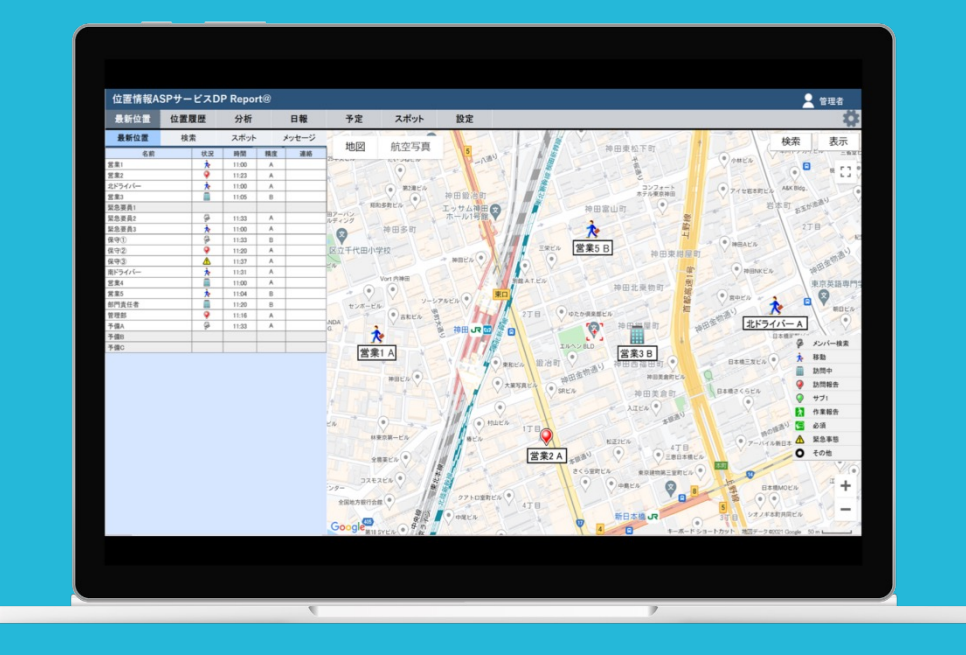

### **ナビッピドットコム株式会社**

**03-6278-7981 受付時間:⽉~⾦ 9:00~18:00** **dp2\_sales@navi-p.com**

- 1 ログイン 1-1 [ログインする](#page-2-0)
- 2 機能選択 2-1 [機能を選択する](#page-3-0)
- 3 最新位置

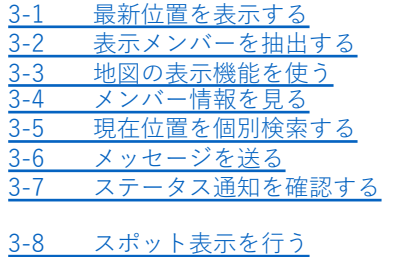

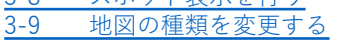

4 位置履歴

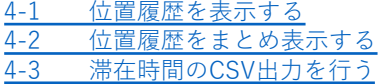

5 分析

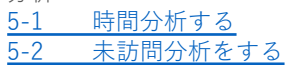

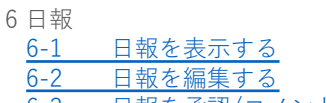

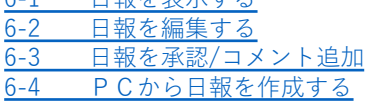

7 予定

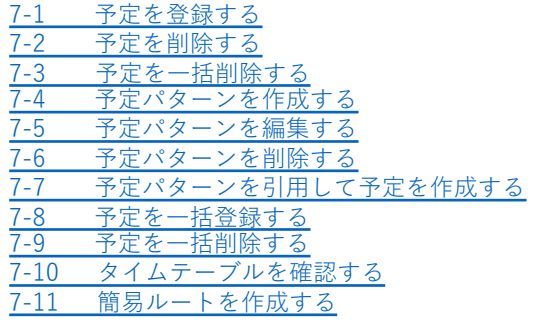

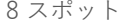

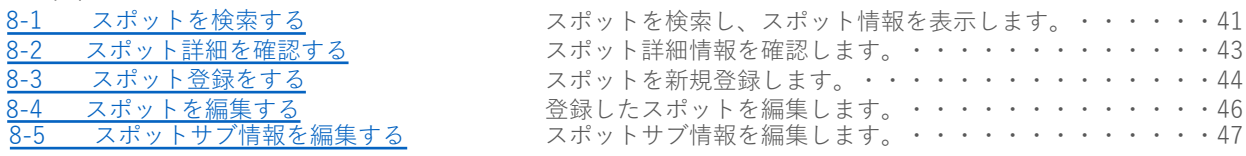

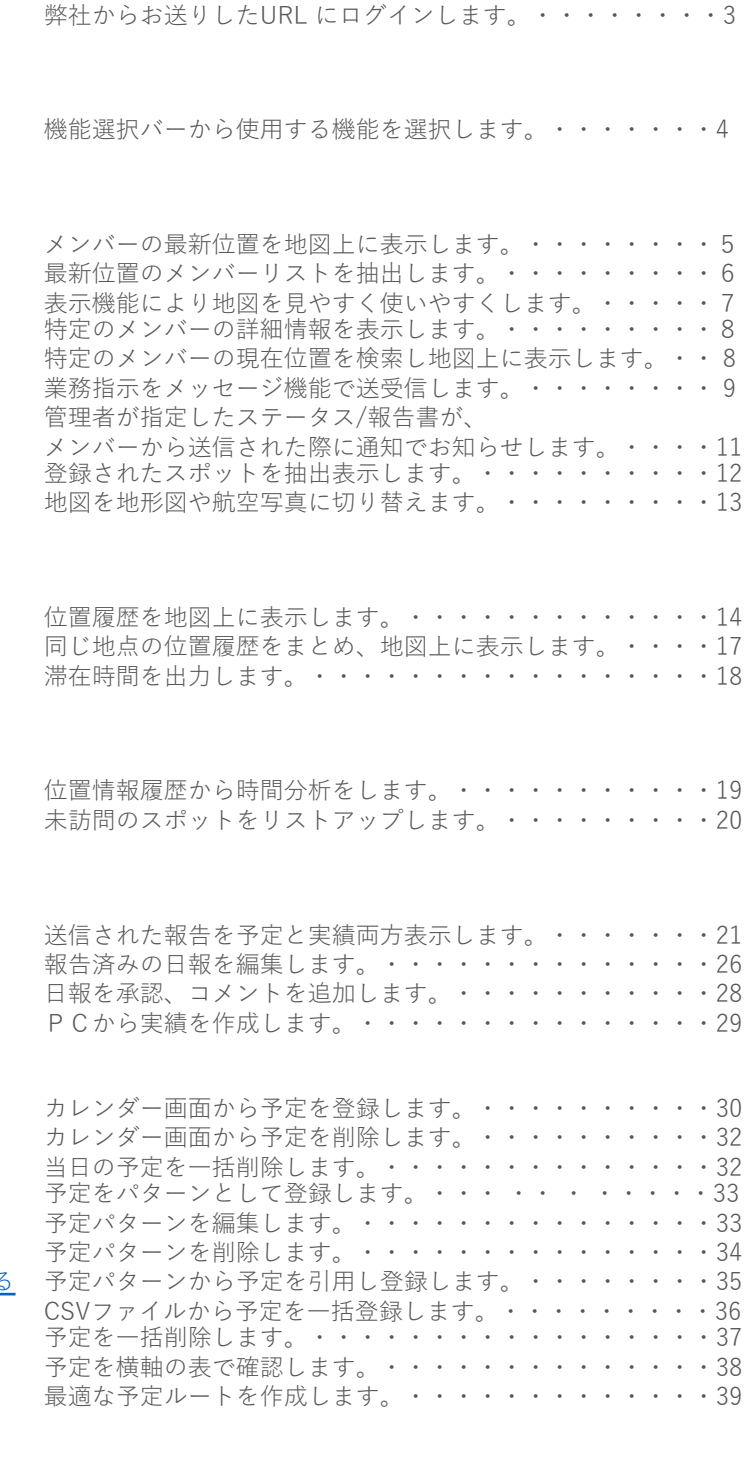

### **1. ログイン**

#### **1-1 ログインする**

<span id="page-2-0"></span>弊社からお送りしたURL にログインします。

位置情報サービスDP Report@をご利⽤になるには、弊社からお送りしたURLにアクセスし、 「企業ID、ユーザーID、パスワード」を使⽤してログインする必要があります。

- ① 弊社からお送りしたメールに記載されているURLにアクセスします。
- ② ログイン画面が表示されたら、弊社からお送りした「企業ID・ユーザーID・パスワード」を入力し、 ログインボタンを押します。

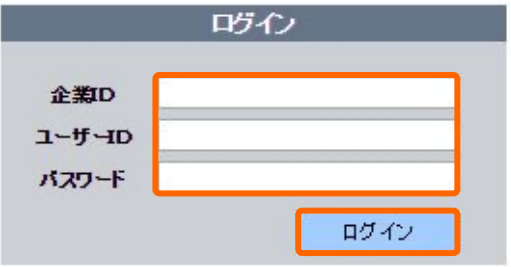

<ご利用上の注意> ● ひとつの P C で複数のウィンドウを立ち上げることはできません。 ●ユーザIDの権限によってご利用可能な機能が異なりますのでご注意ください。 ※権限については、設定をご参照ください。 ● ブラウザを閉じたのち、すぐに他のPC から同一グループID でアクセスする場合、しばらく時間をおいてからアクセスして下さい。

### **2. 機能選択**

#### 2-1 機能を選択する **インストラック 機能選択バーから使用する機能を選択します。**

<span id="page-3-0"></span>

サイトにログインすると、最初に「最新位置」の画⾯が表⽰されます。 機能選択バーで使いたい機能を選択します。

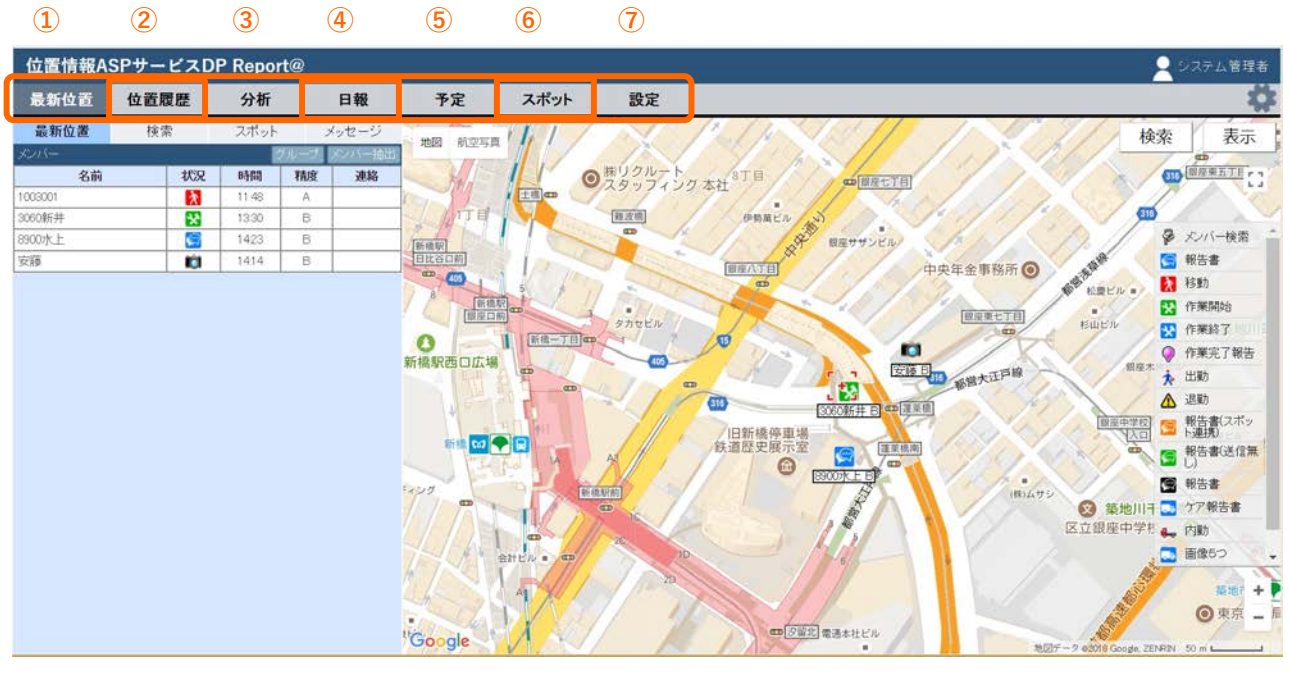

©Google

<各機能の概要>

#### ① 最新位置

- ・メンバーの最新位置を表⽰します。
- ・メンバーの現在位置を検索します。
- ・スポットの情報を検索します。 ・メンバーの情報を表⽰します。
- ・メンバーにメッセージを送信します。
- ② 位置履歴
	- ・メンバーの位置履歴を地図上に表⽰します。
	- ・メンバーの位置履歴から軌跡やエリアを表⽰します。
- ③ 分析

・メンバーの位置履歴をもとに活動時間をグラフ化します。

(4) 日報

・メンバーからの送信情報をもとに日報を表示します。

⑤ 予定

・メンバーの活動予定を登録、表⽰します。

⑥ スポット

・スポットを検索し、スポット情報を表⽰します。 ・スポット情報を登録します。

- ⑦ 設定
	- ・各種設定を⾏います。

#### 3-1 最新位置を表示する メンバーの最新位置を地図上に表示します。

<span id="page-4-0"></span>

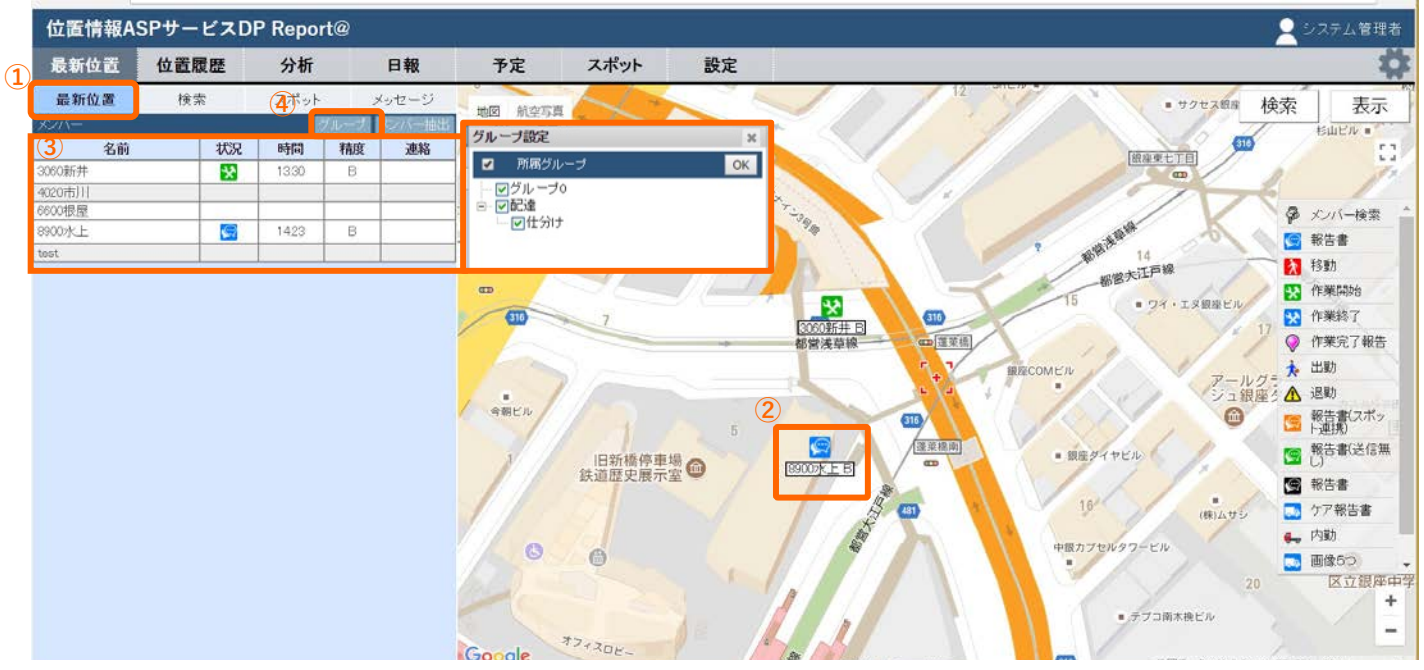

©Google

- ① 機能選択バーの「最新位置」を選択します。
- ② メンバーの当⽇の最新位置が地図上にアイコンで表⽰されます。
	- ・ここで表⽰された位置情報は、メンバーの当⽇の最新の位置情報を⽰しています。

・地図は、メンバー全員の位置情報が⼊る縮尺で表⽰されます。

- ③ メンバーリストが表示されます。 「メンバー抽出」でリストに表⽰するメンバーを抽出することができます。 ※詳細は3-2「表示メンバーを抽出する」をご参照ください。
	- ・各メンバーのリストの背景色は、ログインの有無を表示しています。<br>- ※ 白:ログイン中 灰色:ログアウト状熊 灰色:ログアウト状態
	- ・各メンバーが最後に位置情報を発信したときの「状況」「時間」「精度」が表示されます。
	- ・位置情報測位の精度の誤差はABCDの⽬安で表⽰されます。 メンバーの位置情報のラベルにも表⽰されます。

※A:30m以内 B:250m以内 C:600m以内 D:600m超過

・検索を開始すると⾍眼鏡マークが表⽰され、終了すると結果が表⽰されます。

※詳細は3-5「現在位置を個別検索する」をご参照ください。

④ メンバーはグループ単位で表⽰することができます。

「グループ」を押し、「グループ設定」画面から表示したいグループ名にチェックを入れ、 「OK」または閉じるボタンを押します。

#### 3-2 表示メンバーを抽出する メンバーリストの表示メンバーを抽出します。

<span id="page-5-0"></span>

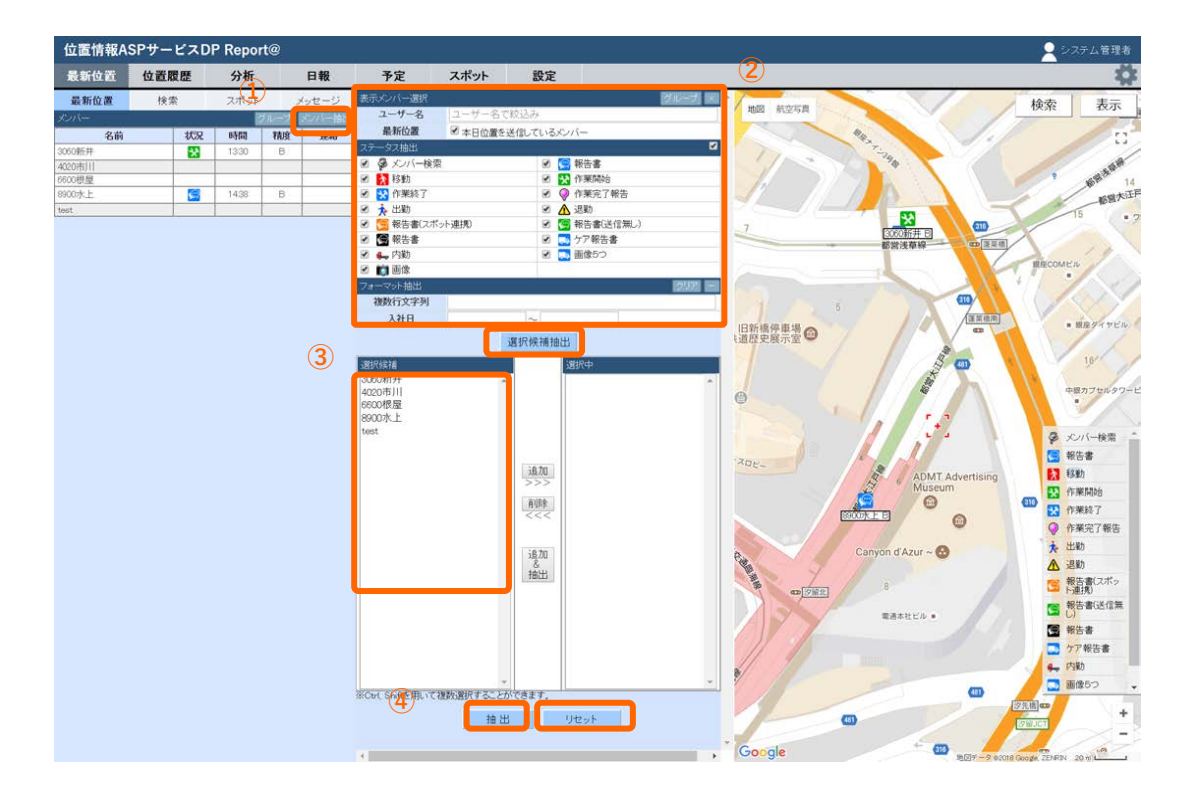

- ① 「メンバー抽出」をクリックします。
- ② 各抽出項⽬を指定し「選択候補抽出」を押すと、選択候補リストに反映されます。
	- •「本日位置を送信しているメンバー」:本日位置を送信しているメンバーを表示
	- ・「ステータス抽出」:指定したステータスを送信しているメンバーを表⽰
	- ・「フォーマット抽出」:メンバー詳細情報のフォーマットから抽出 ※「フォーマット抽出」を行う際には「クリア」の横にある「+」ボタンを押します。

抽出検索条件を消去する場合は、上部の「クリア」を押します。

③最新位置で表⽰したいメンバーを右側の「選択候補」リストから選択し「追加」を押すと、 左側の「選択中」リストに追加します。

※Ctrl、Shiftを用いて複数選択することができます。

④「抽出」を押すと、最新位置の表⽰メンバーリストが選択したメンバーのみ表⽰されます。 メンバー抽出を全てリセットしたい場合は、「リセット」を押します。

#### 3-3 地図の表示機能を使う **おから おか おうしゅう おおしょう**

<span id="page-6-0"></span>

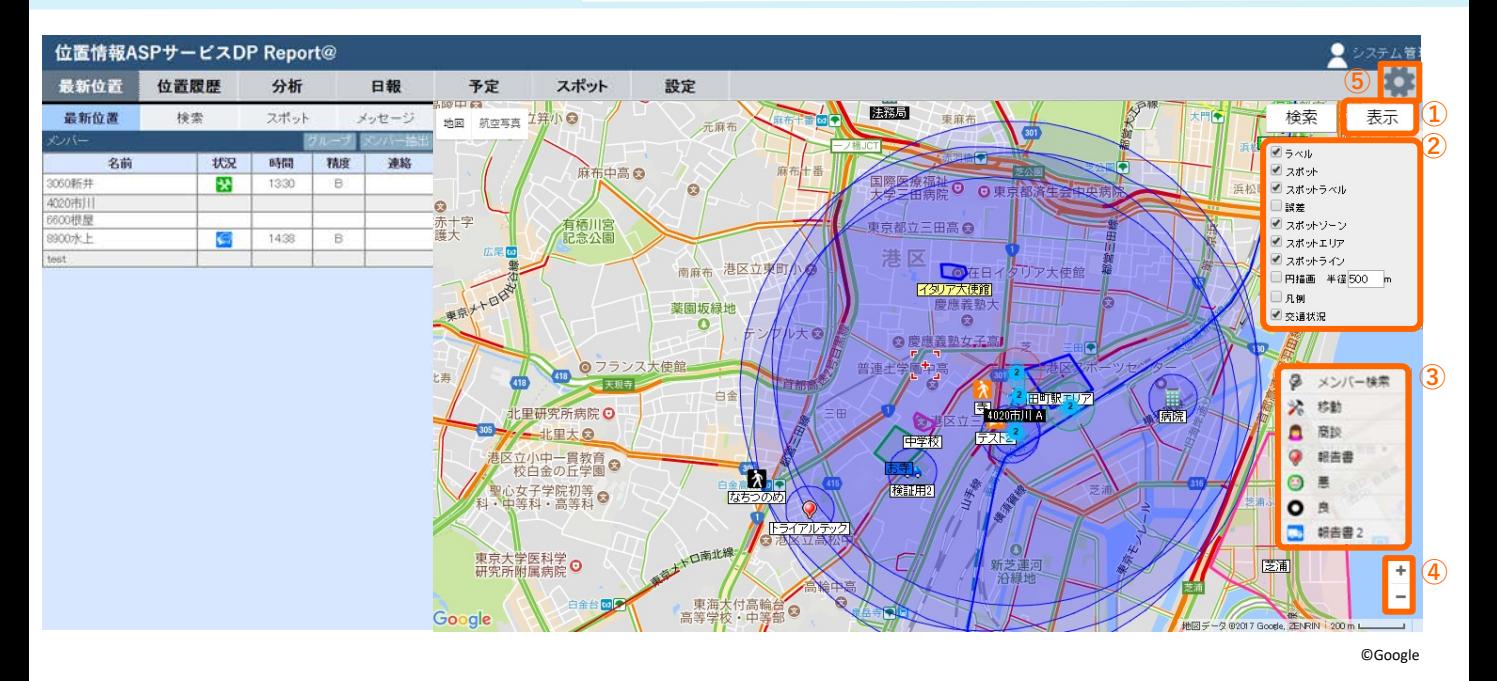

① 地図の右上の「表⽰」ボタンを押します。

② 選択肢の中から必要に応じて以下の項⽬を選択、表⽰します。

- 「表示」の項目について
- ・ラベル ・・・・・・・・メンバーのラベル(名称)を表⽰します。
- ・スポット ・・・・・・・スポットを表示します。スポットタブにて一度「表示」してからご利用ください。
- ・スポットラベル・・・・スポットが表⽰されたとき、そのラベル(名称)を表⽰します。
- ・誤差 ・・・・・・・・・位置精度から想定される誤差を円で表⽰します。
- ・スポットゾーン ・・・・スポットをゾーンで登録した場合、円が表⽰されます。
- ・スポットエリア ・・・・スポットをエリアで登録した場合、⾯が表⽰されます。
- ・スポットライン ・・・・スポットをラインで登録した場合、線が表⽰されます。
- ・円描画 ・・・・・・・・地図の中⼼から設定した半径の範囲を円で描画します。
- ・凡例 ・・・・・・・・・ステータス(状況)のアイコンの説明を画⾯右下に表⽰します。
- ・交通表示 ・・・・・・・道路の混雑状況を表しています。(赤:渋滞、黄:やや渋滞、緑:渋滞なし) ※Googlemapの仕様に基づきます。
- ③ 「凡例」のステータス(状況)はステータス⼀覧が表⽰されます。

※詳細は設定マニュアル「ステータスを設定する」をご参照ください。

- ④ 地図の縮尺を+−ボタンで変更します。
- ⑤ 押すとブラウザ設定が表⽰されます。

・グループ選択表⽰の☑チェックボックスの選択を「個別」にするか、「連動」するか選択できます。 ・地図スクロールの中⼼点を、「マウスカーソル」にするか、「中⼼マーク+」にするか、選択できます。

#### 3-4 メンバー情報を見る 持定のメンバーの最新位置と詳細情報を表示します。

<span id="page-7-0"></span>

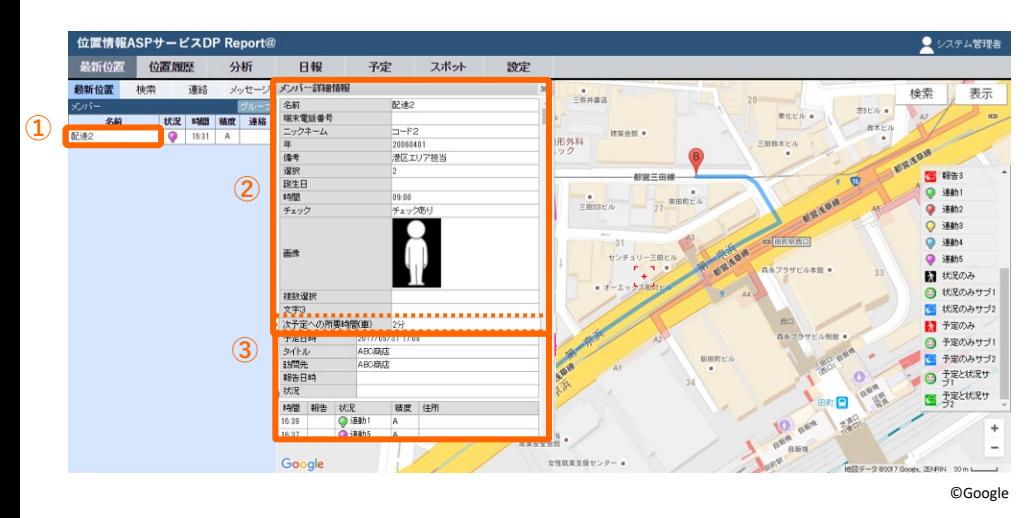

① 「最新位置」画⾯のメンバーリストの名前を押します。

② そのメンバーの最新位置を中⼼にした地図に切り替わり、 同時にあらかじめ登録された「メンバーの詳細情報」が表⽰されます。 予定が登録されていますと、「次予定への所要時間(車)」が表示されます。 **⾃動⾞で⼀般道を使⽤する場合**の所要時間となっておりますので、ご注意ください。

※「メンバーの詳細情報」の設定は9-4「ユーザー設定を⾏う」をご参照ください。

③ そのメンバーの当⽇の予定や位置履歴も表⽰されます。

#### **3-5 現在位置を個別検索する**

特定のメンバーの現在位置を検索し、地図上に表示します。

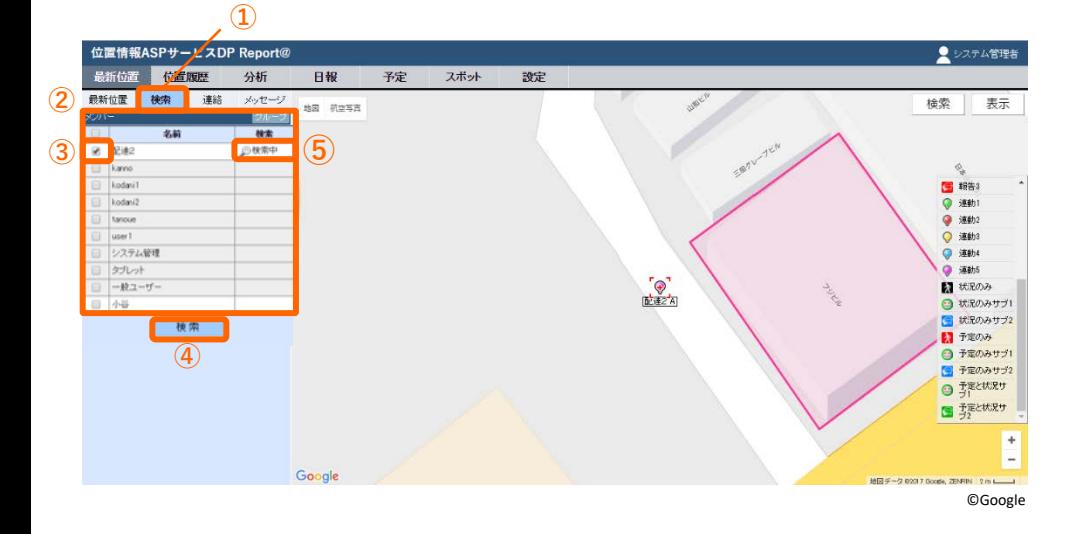

- ① 「最新位置」画⾯の「検索」を選択します。
- ② メンバーリストが表⽰されます。

※グループ毎に表示する場合は3-1「最新位置を表示する」をご参照ください。

- ③ 検索したいメンバー欄のチェックボックスにチェックを⼊れます。
- ④ 「検索」を押します。
- ⑤ メンバーリストの検索欄に「検索中」と表⽰されます。 検索が終わると地図が切り替わり、そのメンバーの現在位置が表⽰されます。

#### **3-6 メッセージを送る ①** 特定のメンバーとメッセージを送受信することができます。

<span id="page-8-0"></span>

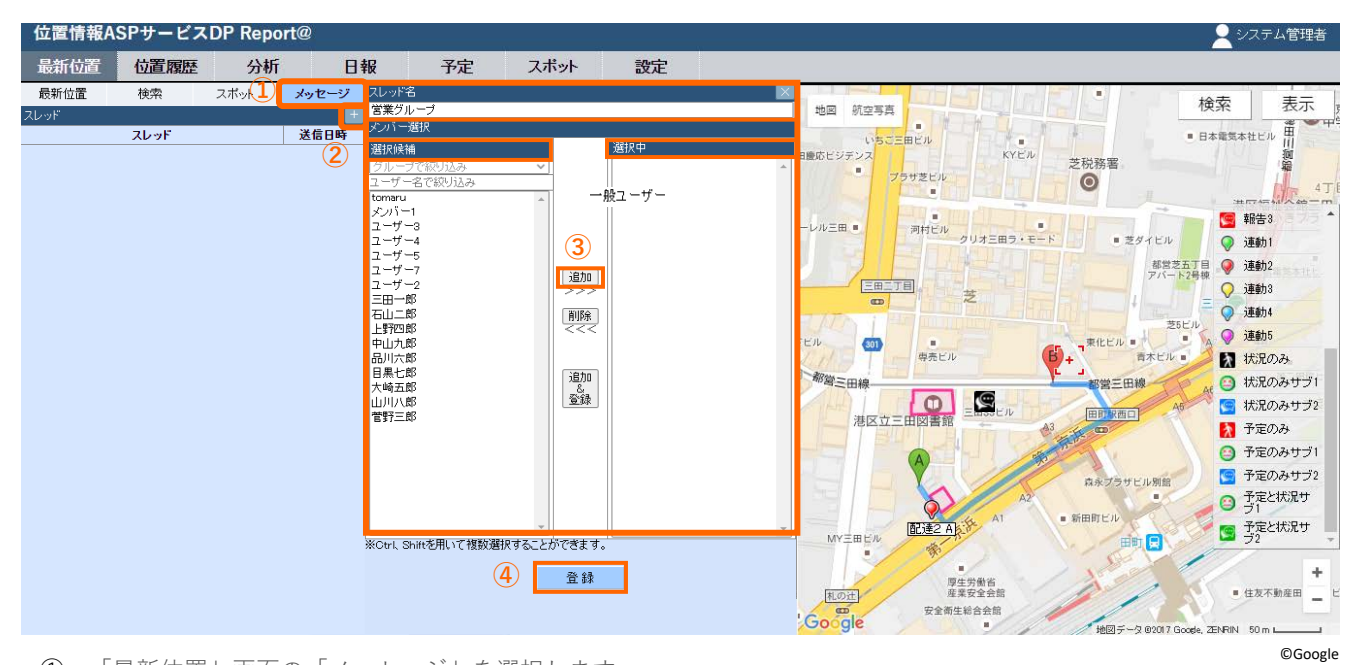

- ① 「最新位置」画⾯の「メッセージ」を選択します。
- ② 「+」を選択し、スレッドを作成します。
- ③ 選択候補からメンバーを選択(複数選択も可能)し、「追加」をクリックしてください。 スレッド名を入力してください(無記入の場合は、ユーザー名が自動で入ります)
- ④ 「登録」を選択するとスレッドが作成されます。

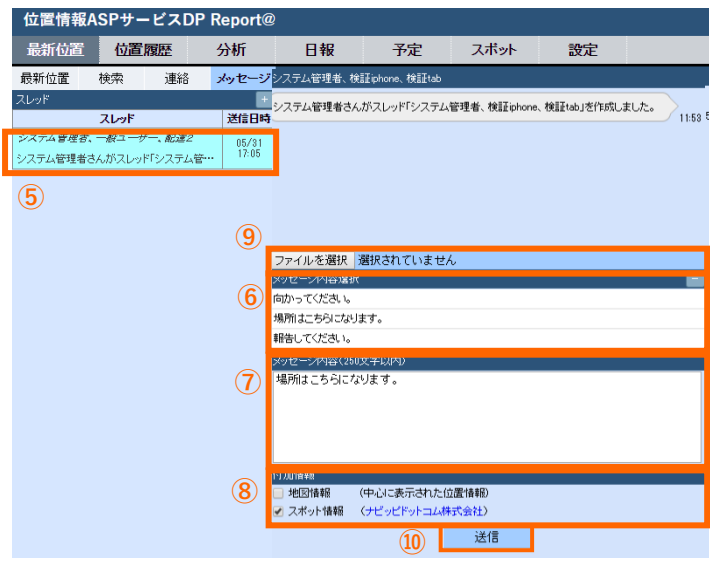

- ⑤ 作成したスレッドが確認できます。 複数ある場合は、該当のスレッドを選択して ください。
- ⑥ あらかじめ登録した定型⽂を選択します。
- ⑦ 定型⽂以外に、⾃由にメール内容を⼊⼒する ことも可能です。(250⽂字以内)
- ⑧ 「付加情報」として地図情報やスポット情報 を送ることが可能です。
	- ・地図情報は地図の検索機能などを使って、 地図の中⼼カーソルを指定したい場所に合わせるこ とで登録できます。
	- ・スポット情報はあらかじめ登録した スポットから引用します。

※スポットの登録は8-3「スポットを登録する」 をご参照ください。

- ⑨ 「ファイルを選択」で、画像やPDFファイルの 送信も可能です。
- ⑩ 「送信」ボタンを押します。 または"Ctrl + Enter"でも送信できます。

### **3-6 メッセージを送る ②**

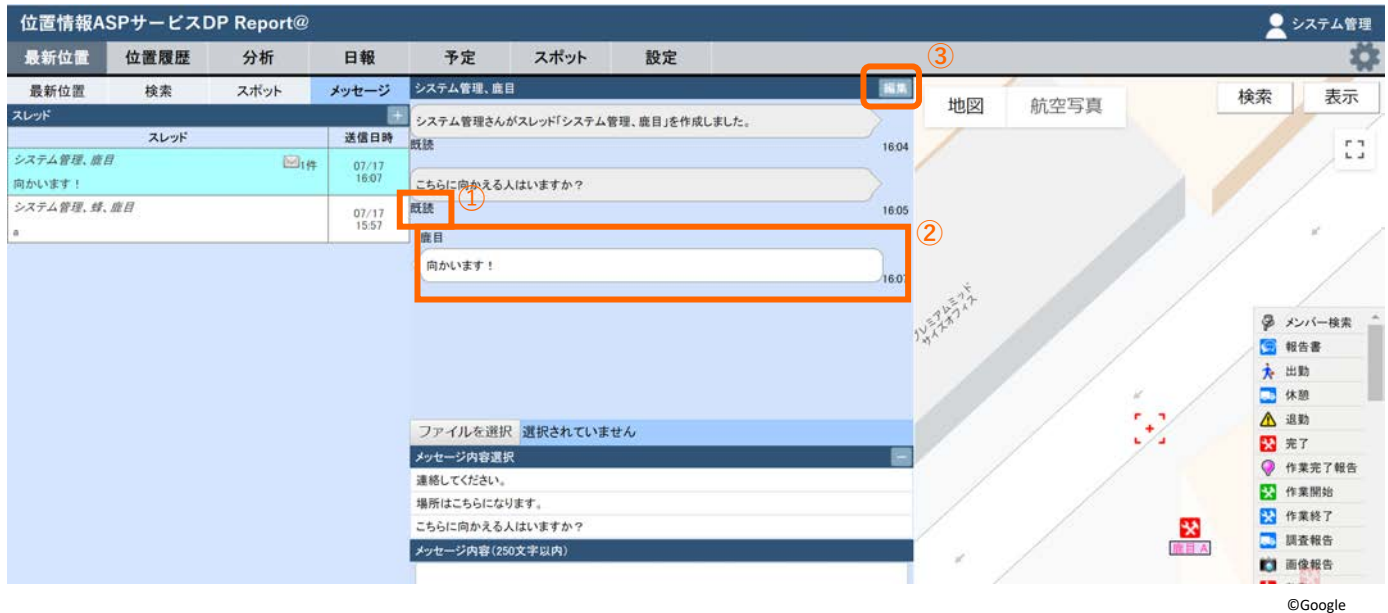

- 送ったメッセージをメンバーが確認すると「既読」がつきます。 また、複数メンバーがいる場合は既読数が表示されます。
- メンバー(端末)からのメッセージ受信も可能です。
- 「編集」を押すとスレッドのメンバーの追加、削除ができます。

### **3-7 ステータス通知を確認する** 管理者が指定したステータス/報告書が

<span id="page-10-0"></span>メンバーから送信された際に通知でお知らせします。

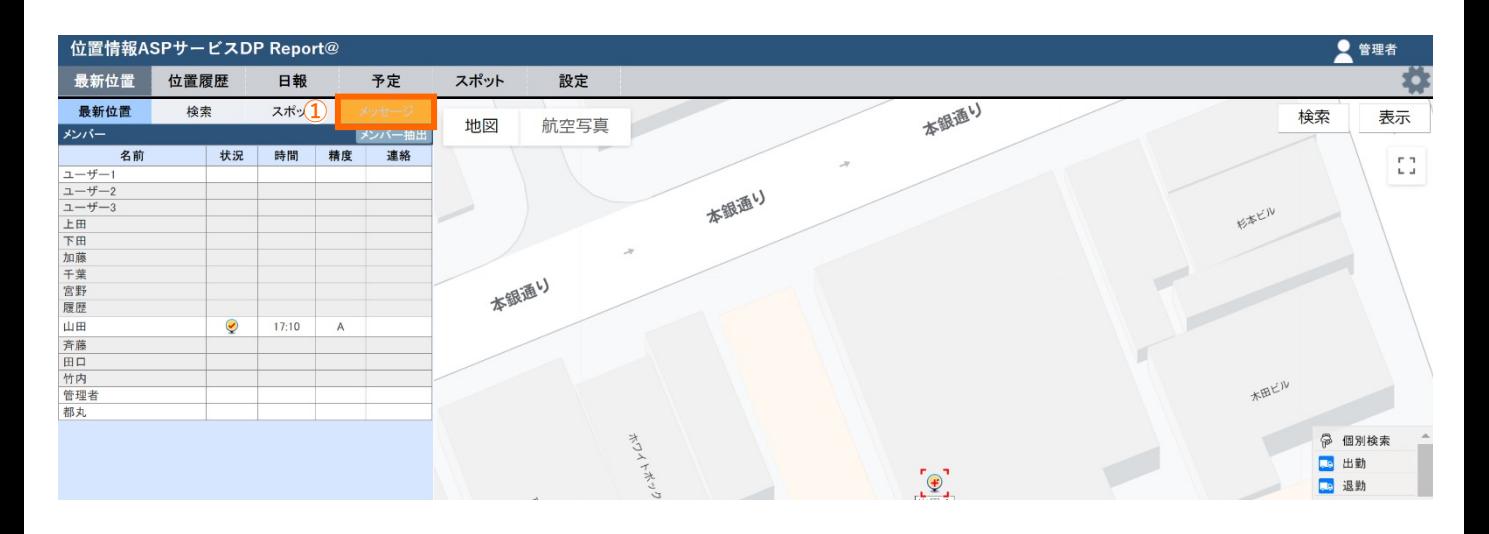

- ➀ 管理者が指定したステータス/報告書がメンバーから送信されると、 「メッセージ」がオレンジ⾊に点滅します。
- ②「メッセージ」を押すと、通知を確認することが可能です。

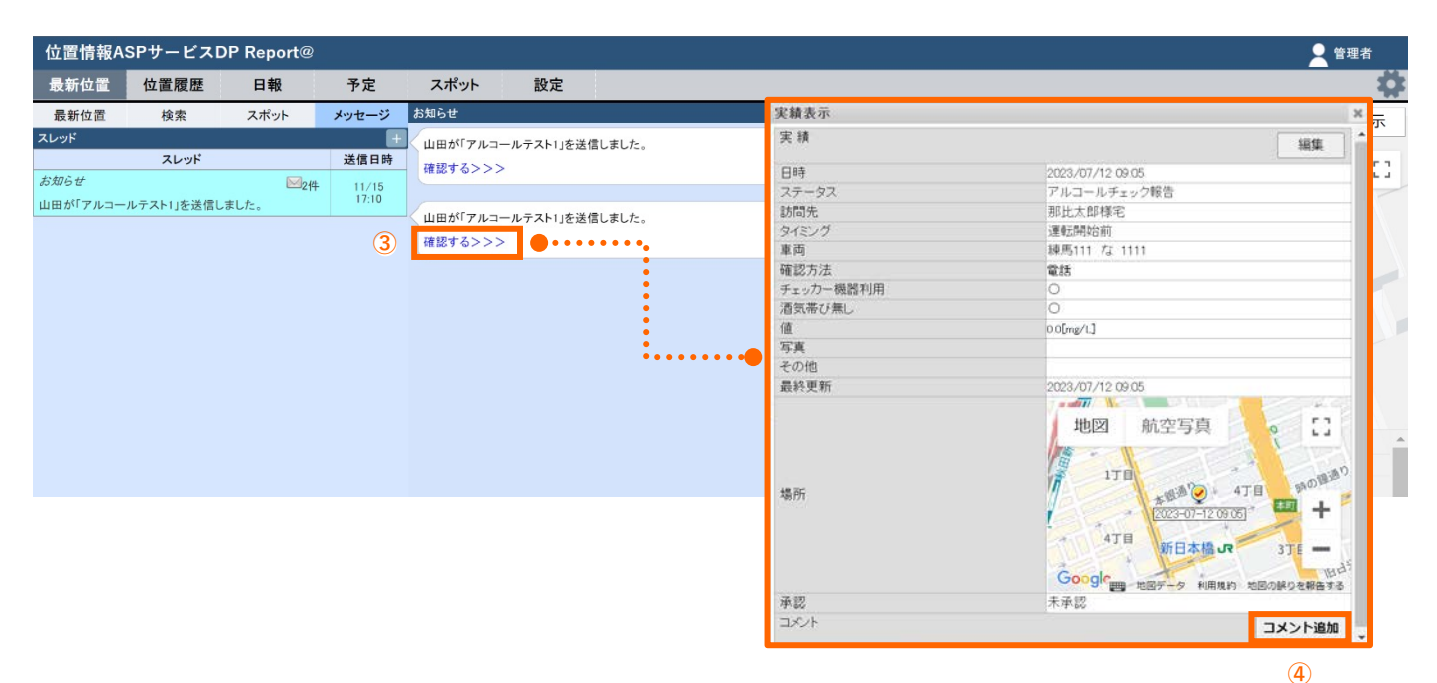

③⻘字で表⽰されている「確認する>>>」を押すと、報告内容を閲覧できます。

④「コメント追加」ボタンを押すと、⽇報に対して承認コメントを追加することができます。 → 6-3 日報を承認/コメント追加

### 3-8 スポット表示を行う | <sub>登録されたスポットを抽出表示します。</sub>

<span id="page-11-0"></span>

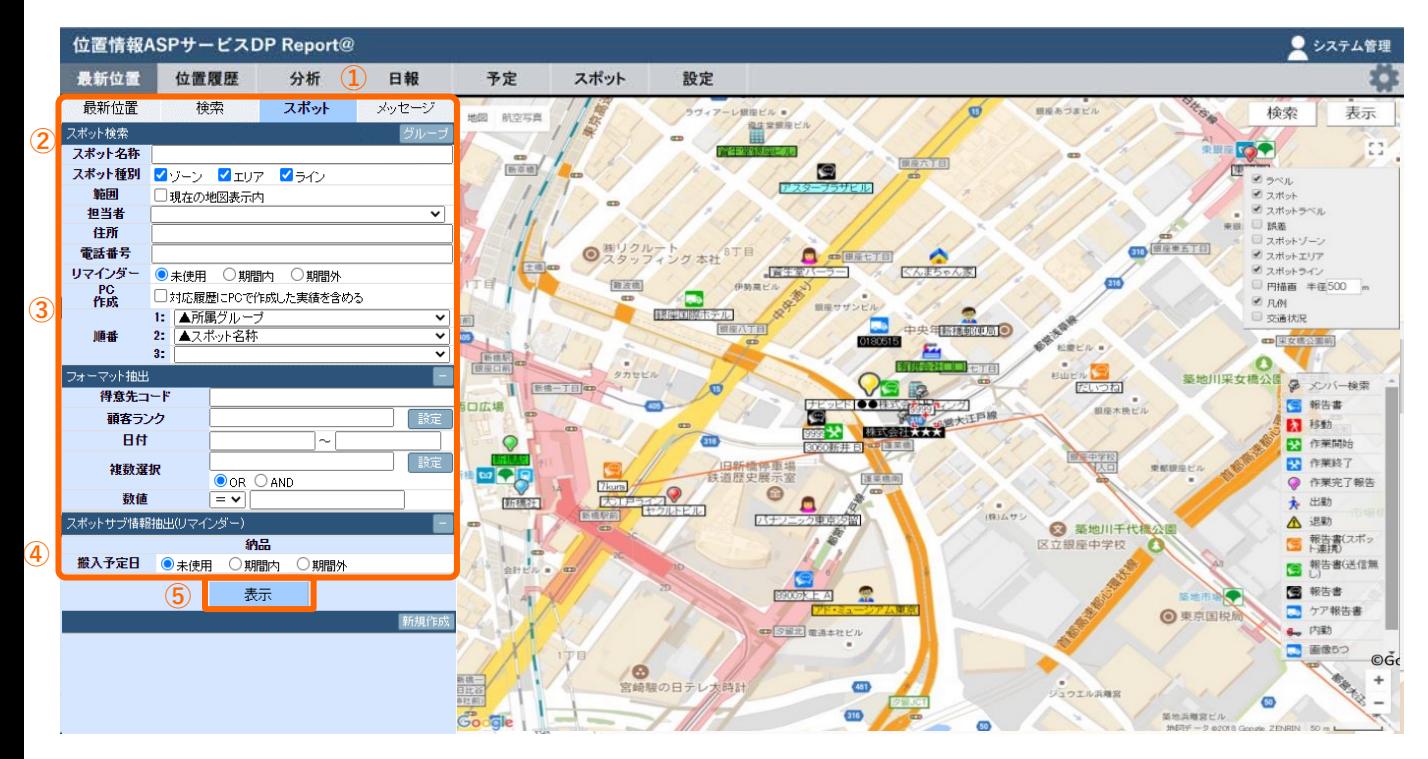

©Google

- ① 「スポット」タブを押します。
- ② 地図上に表⽰したいスポットの条件を設定します。
	- ・スポット名称:名称検索を⾏います。部分検索も可能です。
	- ・スポット種別:「ゾーン、エリア、ライン」から抽出できます。
	- ・範囲:現在表⽰している地図内のスポットを表⽰します。
	- ・担当者:担当者で抽出します。
	- ・住所:住所検索を行います。部分検索も可能です。
	- ・電話番号:電話番号検索を⾏います。部分検索も可能です。
	- ・リマインダー:未使⽤・期間内・期間外で抽出します。
	- · PC作成: 対応履歴にPCで作成した実績を含めて表示します。
	- ・順番:スポットの表⽰結果の順番を指定できます。
- ③ スポットのフォーマットによる抽出が可能です。
	- ・「選択肢」項⽬の場合は、「設定」からの選択肢抽出、テキストでの抽出のどちらも可能です。
	- ・「複数選択肢」項⽬の場合は、「設定」からの複数選択肢に対し、"OR"、"AND"から抽出可能です。
	- ・「数値」項⽬の場合、「≧、≦、=」で数値を抽出できます。例)「 ≧ 100」⇒「100以上」
- ④ スポットサブ情報による抽出が可能です。
	- ・リマインダー:未使⽤・期間内・期間外で抽出します。
- ⑤ 検索条件を⼊⼒し「表⽰」を押すと、スポットが⼀覧と地図上に表⽰されます。 指定した表示順で最大500件まで表示します。

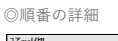

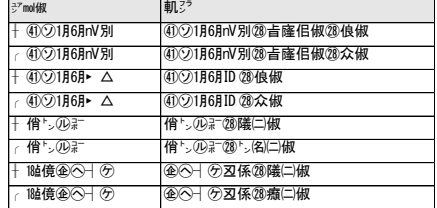

#### 3-9 地図の種類を変更する 地図を地形図や航空写真に切り替えます。

<span id="page-12-0"></span>

① 「地図」「航空写真」のどちらかを押して画像を切り替えます。 また「地図」からは地形表示、「航空写真」からラベル表示の選択ができます。 ※航空写真は縮尺によっては表示されない場合があります。

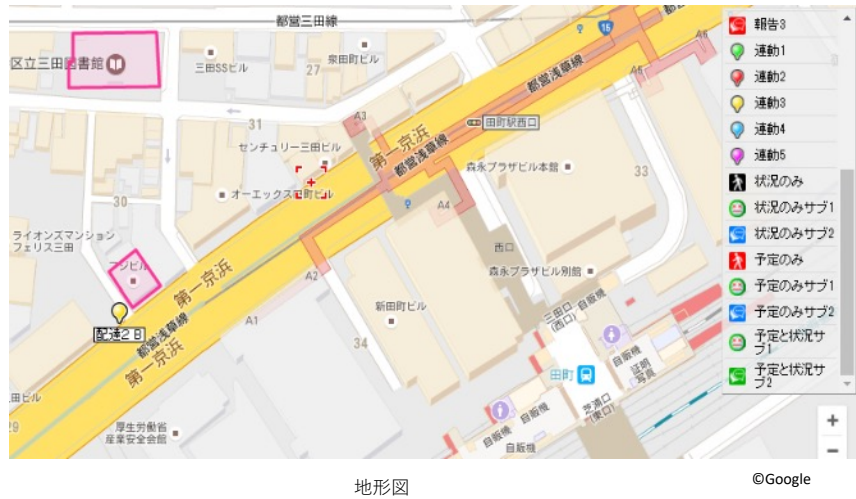

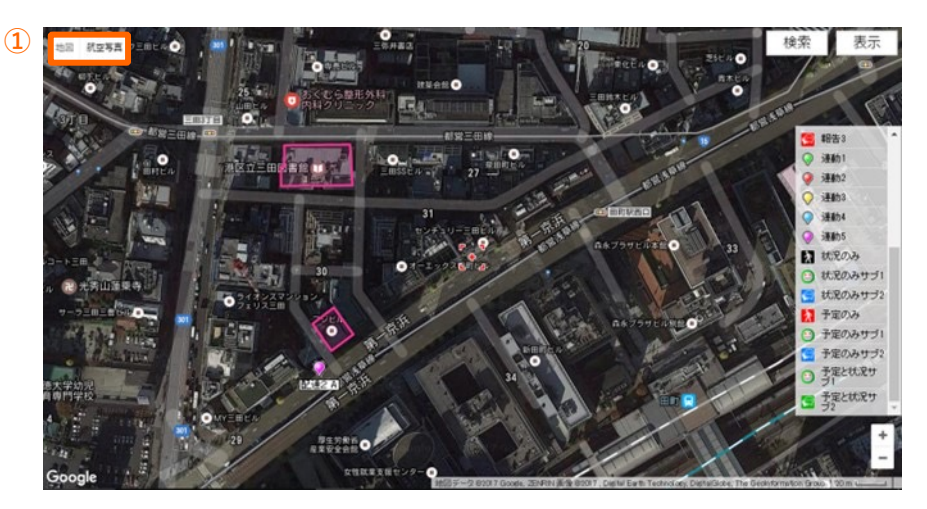

航空写真

**4-1 位置履歴を表⽰する ①**

<span id="page-13-0"></span>位置履歴を地図上に表示します。

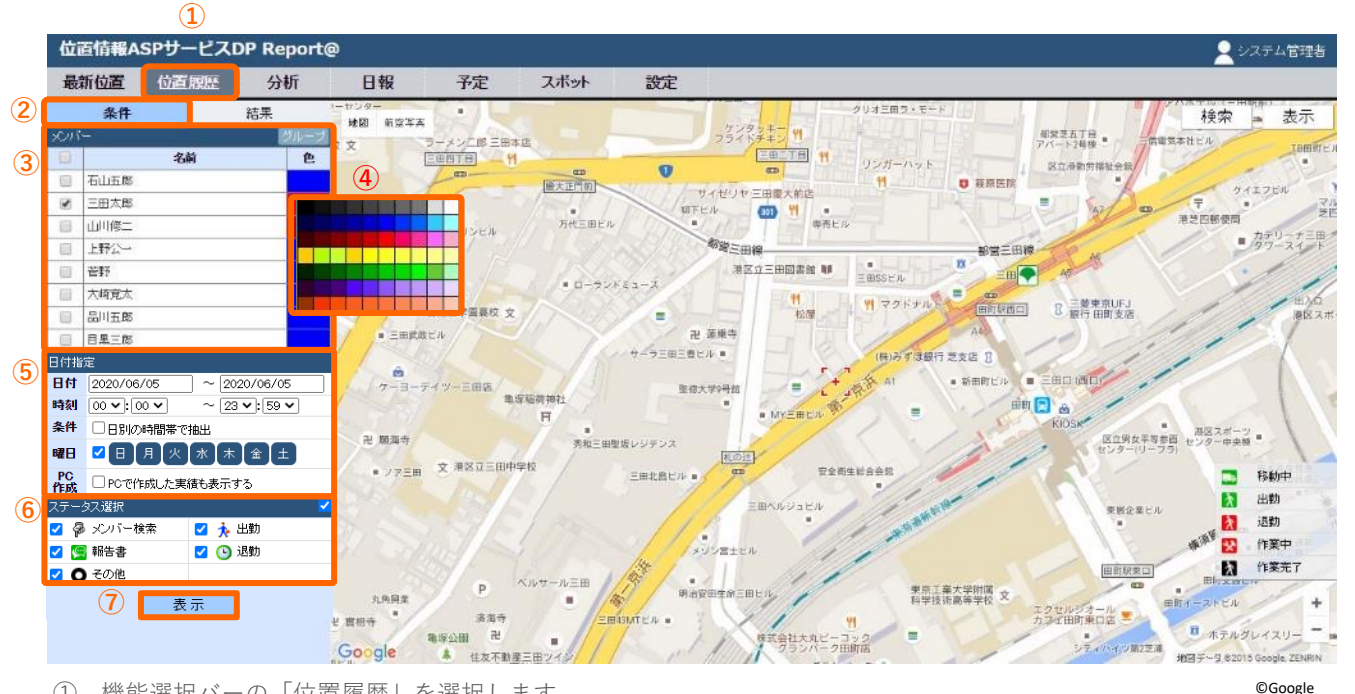

- ① 機能選択バーの「位置履歴」を選択します。
- ② 「条件」を選択します。(初期表⽰は「条件」になっています。)
- ③ メンバーリストから対象メンバーを選択します。 ・全員または個別にメンバーの欄にチェックを⼊れます。
- ④ 軌跡を描くときの⾊を選択します。 ※あらかじめ設定マニュアル「ユーザー設定」で登録しておくこともできます。
- ⑤ 「⽇付指定」で⽇付、時刻、条件、曜⽇を選択します。 ※下記の使用例をご参照下さい。
- ⑥ PCで作成した実績を含めて表⽰する場合選択します。
- ⑦ 「ステータス選択」でステータスを選択します。 ※削除したステータスで送信したデータを表示する場合は、「その他」にチェックを入れます。
- ⑧ 「表⽰」を押します。

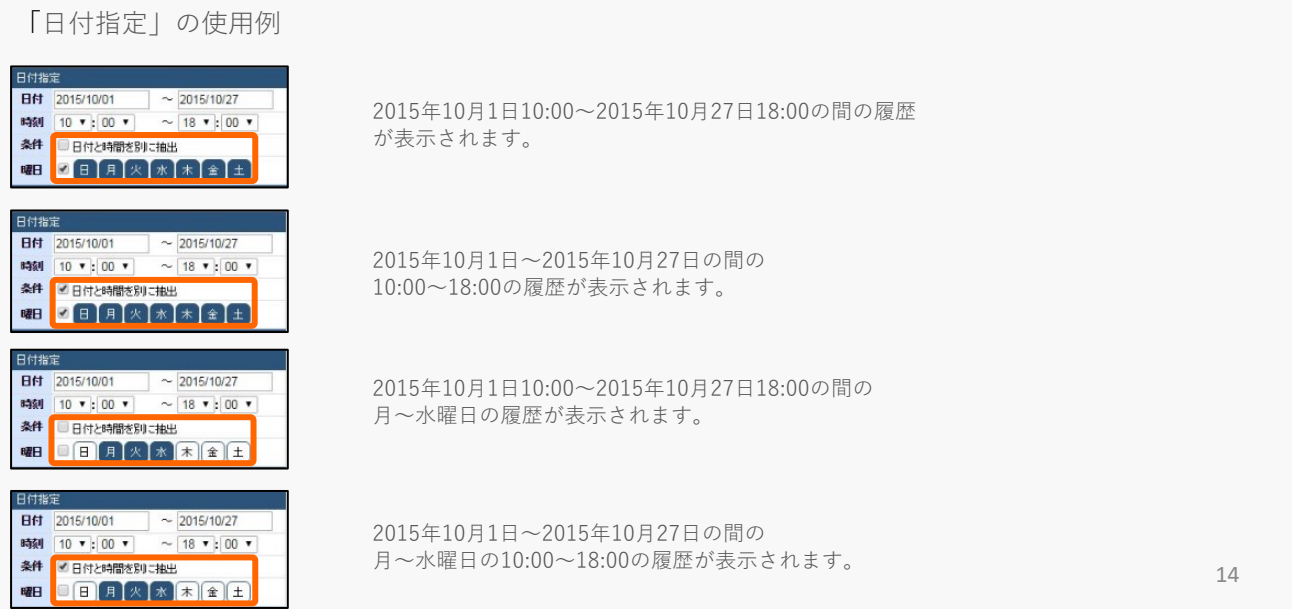

#### **4-1 位置履歴を表⽰する ②**

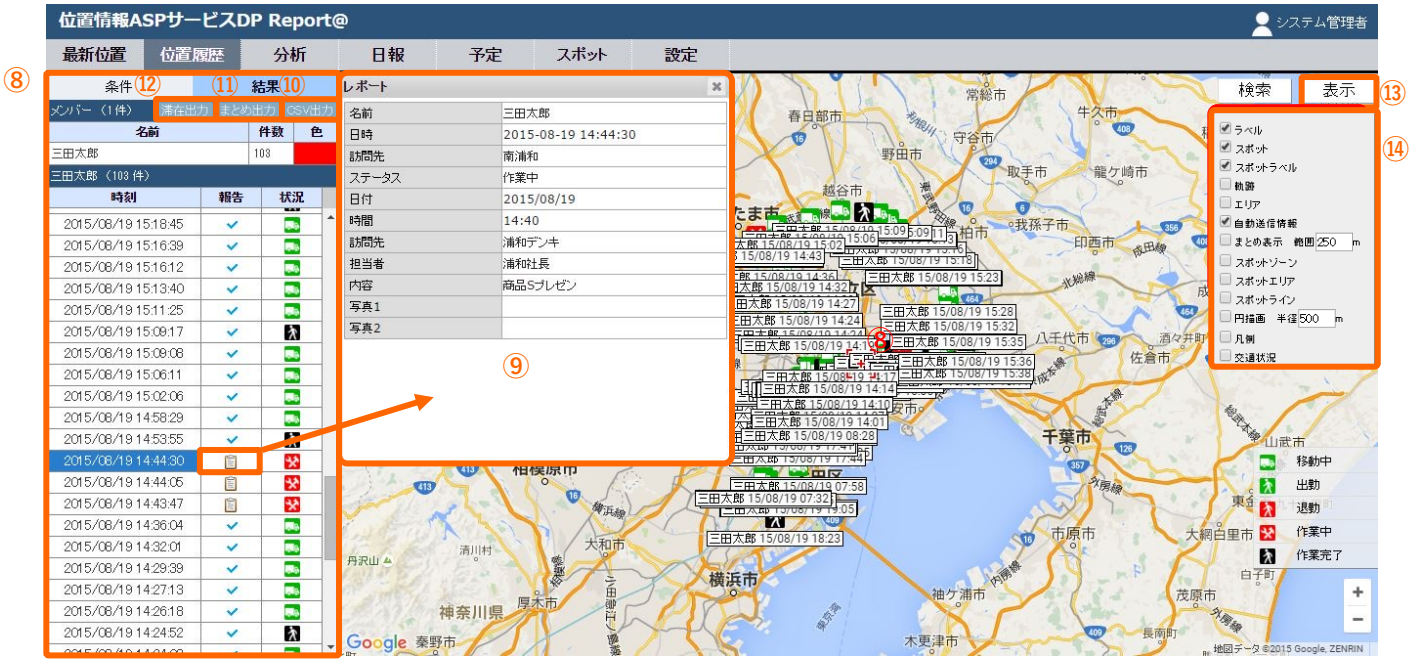

⑧ 「結果」の画⾯に切り替わり、設定された条件、期間に送信された位置情報の履歴が リストで表⽰されます。 同時に地図上に位置情報がアイコンとラベルで表示されます。

©Google

- ③ 一覧表の「報告」欄の マークは報告書が添付されていることを示しています。 クリックすると報告詳細画⾯が表⽰されます。
- ⑩ 「CSV出力」を押すと⑧リストの詳細がCSVファイルで出力されます。
- ① 「まとめ出力」を押すと、まとめ表示された情報が記載されたCSVを出力します。 通常の位置履歴CSVに「まとめ開始時間」「まとめ終了時間」「滞在時間」を加えたCSVを出力します。
- ⑫ 「滞在出⼒」を押すと、通常の位置履歴CSVに「滞在時間」を加えたCSVを出⼒します。
- ⑬ 地図右上の「表⽰」ボタンを押すと選択肢がポップアップで表⽰されます。
- ⑭ 表⽰したい項⽬にチェックを⼊れて表⽰します。

「表示」の項目について

- ・ラベル ・・・・・・・・メンバーのラベル (名称) を表示します。
- ・スポット ・・・・・・・スポットを表⽰します。
- ・スポットラベル・・・・スポットが表⽰されたとき、そのラベル(名称)を表⽰します。
- ・軌跡・・・・・・・・・・送信地点を結んだ線を表⽰します。
- ・エリア・・・・・・・・・⾏動範囲を網がけで表⽰します。
- · 自動送信情報······自動送信された地点を表示します。
- ・まとめ表⽰・・・・・・・設定した範囲内に滞在した地点と時間を表⽰します。
- ・スポットゾーン ・・・・スポットをゾーンで登録した場合、円が表⽰されます。
- ・スポットエリア ・・・・スポットをエリアで登録した場合、⾯が表⽰されます。
- ・スポットライン ・・・・スポットをラインで登録した場合、線が表⽰されます。
- ・円描画 ・・・・・・・・地図の中⼼から設定した半径の範囲を円で描画します。
- ・凡例 ・・・・・・・・・ステータス(状況)のアイコンの説明を画⾯右下に表⽰します。
- ・交通状況 ・・・・・・・道路の混雑状況を表しています。(赤:渋滞、黄:やや渋滞、緑:渋滞なし) ※Googlemapの仕様に基づきます。

15

#### **4-1 位置履歴を表⽰する ③**

<使用例>

#### **■**軌跡

移動した軌跡を地図上に表示します。

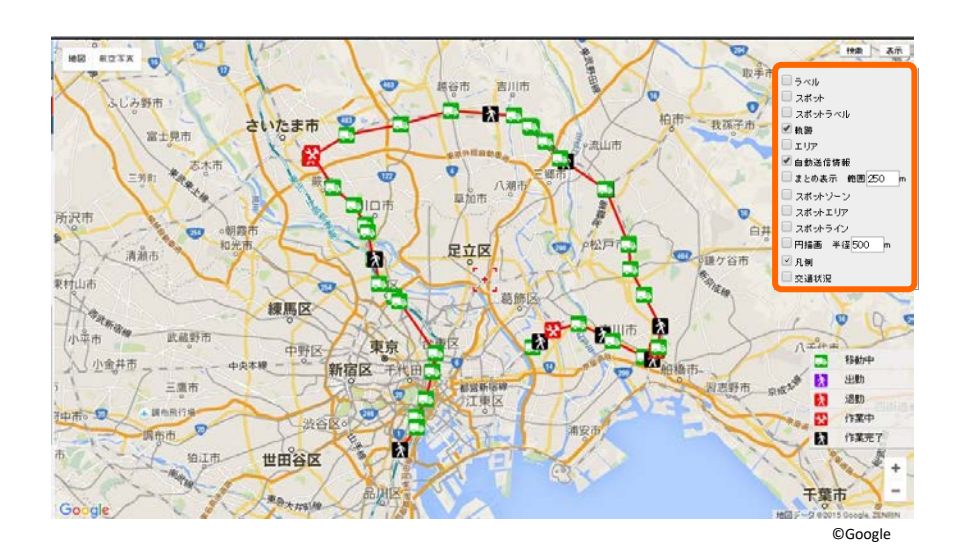

**■**エリア

エリアを選択すると活動範囲を 網掛けで表示します。

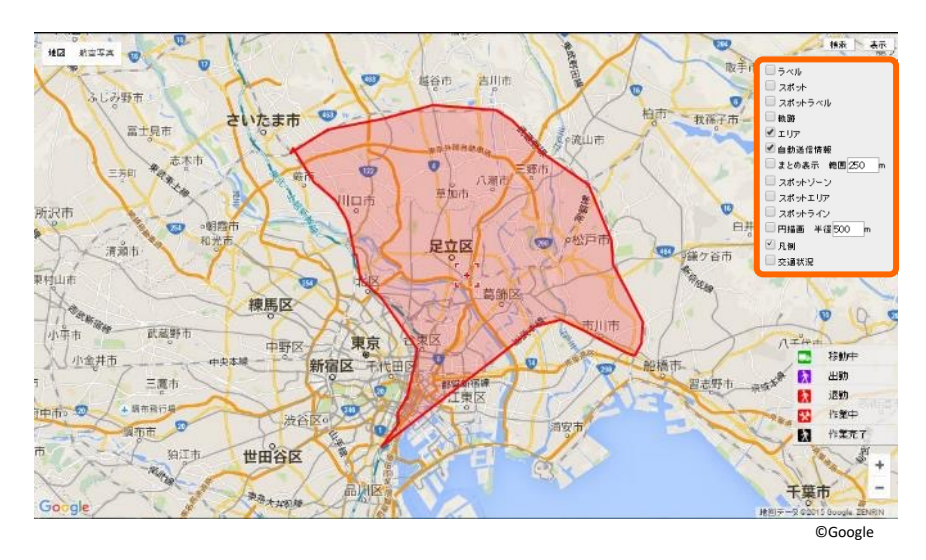

#### **4-2 位置履歴をまとめ表⽰する**

<span id="page-16-0"></span>同じ地点の位置履歴をまとめ、地図上に表⽰します。

#### ■まとめ表示

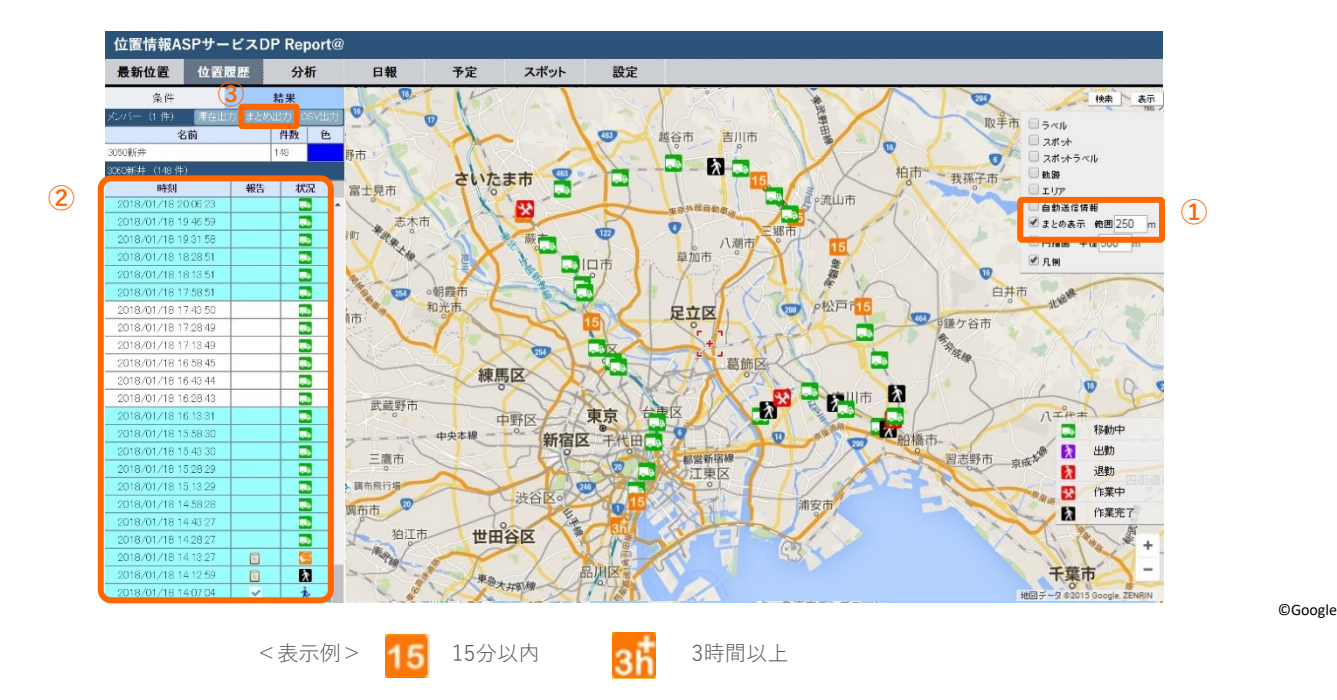

①右の「表⽰」の「まとめ表⽰」を選択しますと同⼀範囲内に留まった時間ごとに位置履歴を まとめて表⽰します。

この図では半径250m以内の範囲での滞在時間を示しています。 数字を変更するとまとめる距離を変更が可能です。

②結果一覧ではまとめられた履歴の行の色が水色に塗られます。

3「まとめ出力」を選択すると、まとめ表示された情報が記載されたCSVを出力します。 通常の位置履歴CSVに「まとめ開始時間」「まとめ終了時間」「滞在時間」を加えたCSVを出⼒します。

#### ▼まとめCSV例

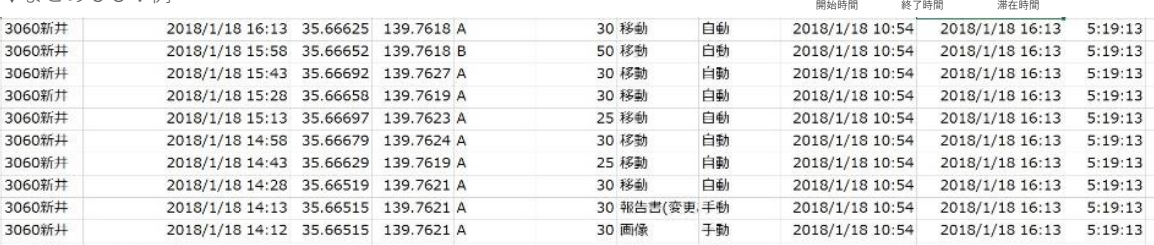

まとめ開始時間が10:54からまとめ終了時間16:13まで5時間19分13秒

間、同じ250m範囲内に滞在したことを表しています。

#### 4-3 滞在時間のCSV出力を行う 滞在時間を出力します。

<span id="page-17-0"></span>

滞在時間を出力して、活動量をはかる指針にご利用いただけます。

#### **■**滞在出⼒

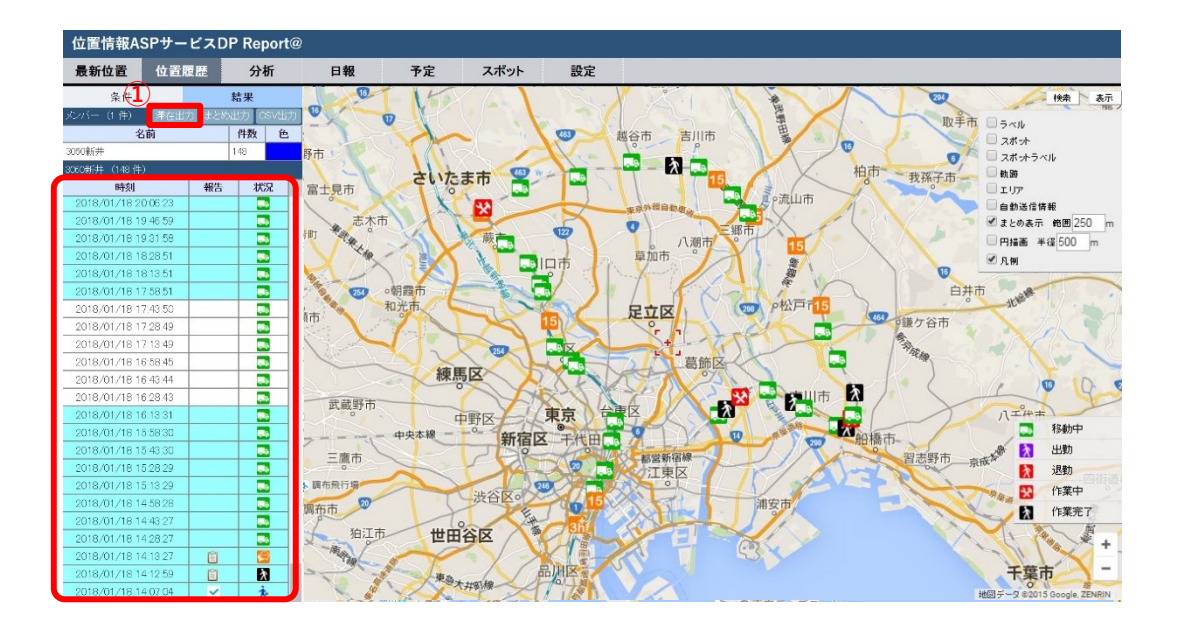

①「滞在出⼒」を選択すると、滞在時間が表⽰された情報が記載されたCSVを出⼒します。 通常の位置履歴CSVに「滞在時間」を加えたCSVを出⼒します。

「スポット設定」で登録したゾーンにメンバーが滞在していた滞在時間を示します。 ※入場通知・退場通知をご利用いただく場合、スポットの「半径」を設定していただく必要がございます。

詳しいスポットの半径設定については、管理PC利⽤マニュアルの p.43「8-4 [スポットを編集する」をご覧ください。](https://cld-b.navi-p.com/dprepo/manual/DPR_manual_PC.pdf)

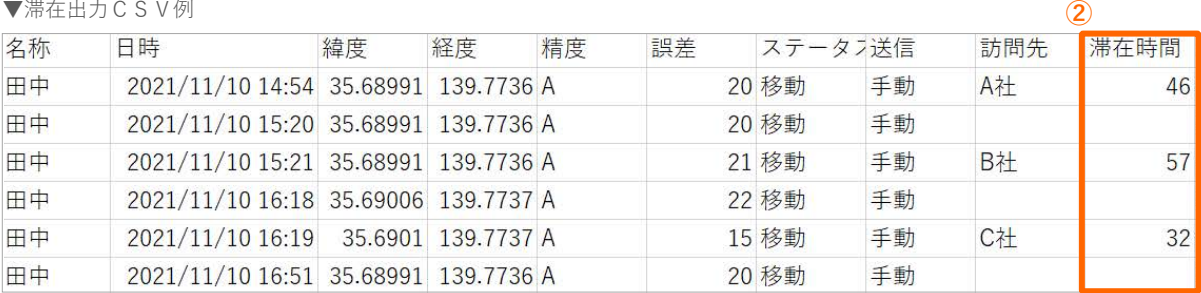

②「滞在時間」が表⽰されます。

### **5. 分析**

#### **5-1 時間分析する**

<span id="page-18-0"></span>位置情報履歴から時間分析をします。

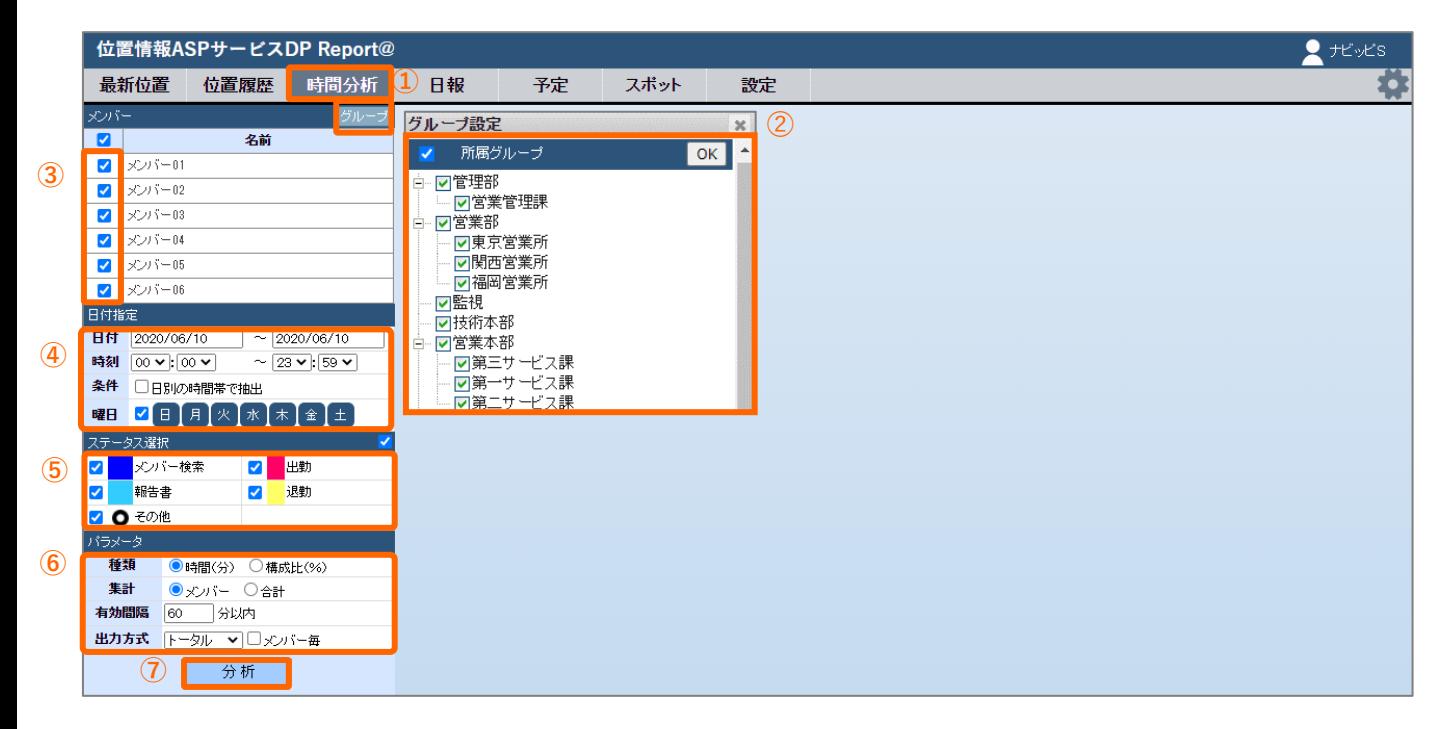

- 機能選択バーの「分析」>「時間分析」を選択します。
- 「グループ」を押し、グループ設定画⾯から分析したいグループを選択し、OKまたは閉じるボタンを押します。
- 「メンバー」から分析したいメンバーを選択します。
- 「⽇付指定」で、⽇付、時刻、条件、曜⽇を選択します。 ※「日付指定」の使用例は4-1「位置履歴を表示する①」をご参照ください。
- 「ステータス」(状況)を選択します。 ※削除したステータスで送信したデータを表示する場合は、「その他」にチェックを入れます。
- パラメータを選択します。ここでは表⽰⽅法について詳細設定をすることができます。

種類 :時間か構成比かを選択します。<br>集計 :メンバー単位かメンバーの合言

集計 :メンバー単位かメンバーの合計かを選択します。

有効範囲:時間分析するときに有効となる位置情報の発信間隔を指定します。

出力形式:集計する対象を全員にするかメンバー毎にするか、

また集計する単位をトータル/日別/曜日別/時間帯別にするかを指定します。

「分析」を押すと分析結果が表⽰されます。

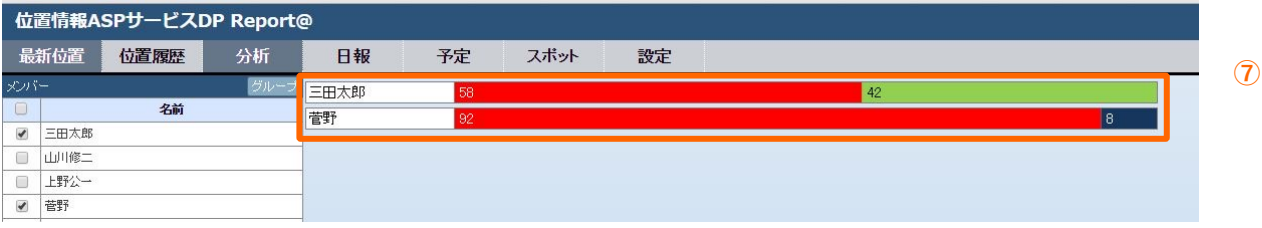

### **5. 分析**

#### **5-2 未訪問分析をする**

<span id="page-19-0"></span>⼀定期間に未訪問のスポットをリストアップします。

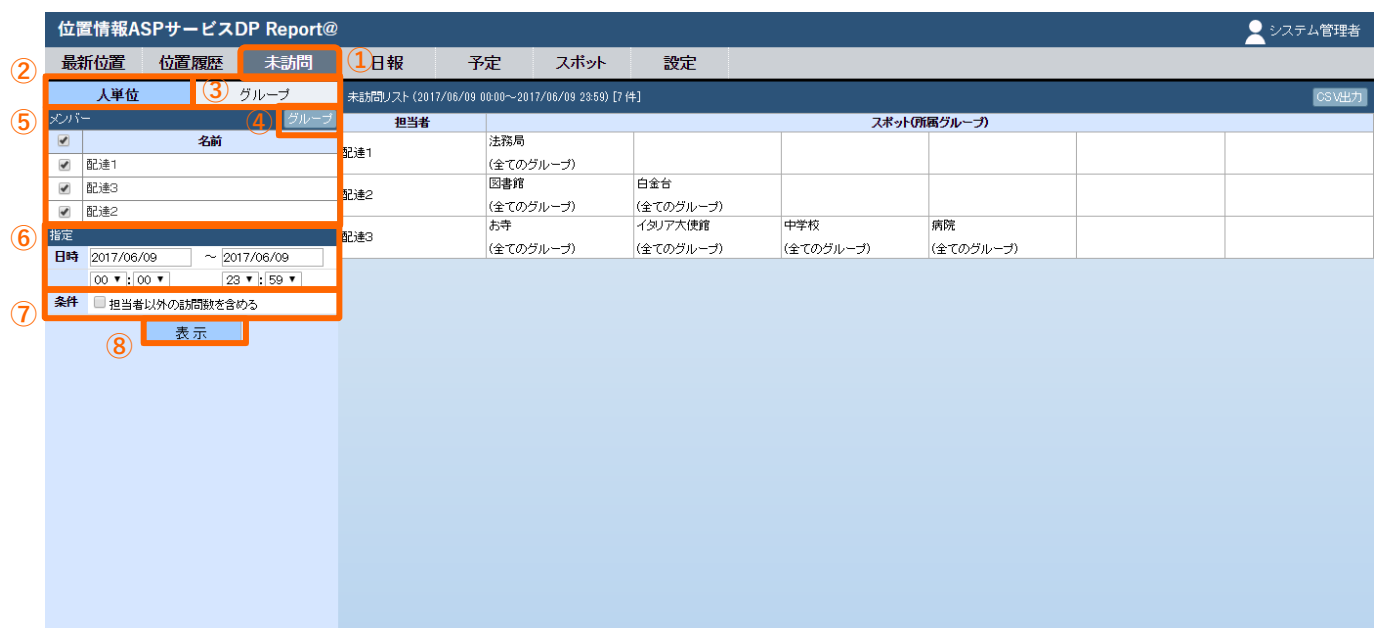

- 機能選択バーの「分析」>「未訪問」を選択します。
- 「⼈単位」:スポットの担当者欄に名前が⼊っているスポットがリストに表⽰されます。
- 「グループ」:選択したグループに所属しているスポットがリストに表⽰されます。
- 「⼈単位」の場合のみ、グループ選択ボタンが表⽰されます。 特定のグループだけ一覧に表示したい場合は、グループ選択してください。
- 「⼈単位」の場合:メンバーが表⽰されますので、メンバーを選択してください。 「グループ」の場合:グループ名が表⽰されますので、グループを選択してください。
- 「指定」で⽇付、時刻を選択してください。
- 「条件」:「担当者以外の訪問数を含める」を選択すると、担当者以外が訪問した実績がある場合でも、 訪問済みとみなされます。

「担当者なしのスポットを含める」**(グループのみ)**を選択すると、 担当者なしのスポットも表⽰されます。

「表⽰」:②〜⑦の必要事項を選択した後、表⽰ボタンを押すと未訪問のスポットリストが表⽰されます。

### **6. ⽇報**

### **6-1 ⽇報を表⽰する ①**

<span id="page-20-0"></span>送信された報告を表⽰します。

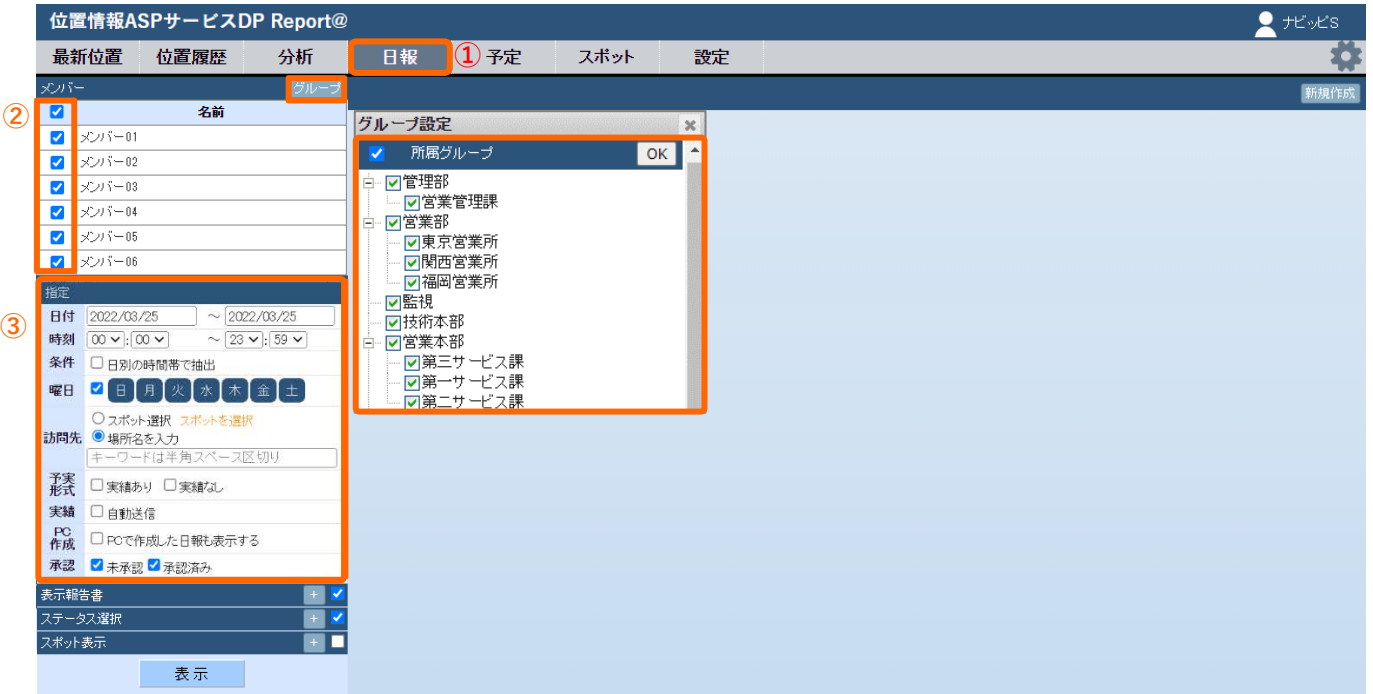

① 機能選択バーの「⽇報」を選択します。

② 表⽰したい報告のメンバーを選択します。 「グループ」を押し、グループ設定画面から抽出するグループにチェックを入れ、OKまたは閉じるボタンを 押します。 すると抽出したグループのメンバーが表⽰されますので「メンバー」から対象メンバーにチェックを⼊れます。

③ 報告に対する条件を指定します。

「指定」にて「⽇付」「時刻」「条件」「曜⽇」「訪問先」「予実形式」「実績」「PC作成」「承認」を 選択します。

- ・「訪問先」➡「スポット選択」もしくは「場所名を入力」で条件に合った訪問先での報告を抽出します。
	- ・スポット選択 スポット名を変更した場合でも過去のデータが一緒に表示されます。<br>・場所名を入力 複数のキーワードを「OR」または「AND」を使って抽出することが ・場所名を⼊⼒ 複数のキーワードを「OR」または「AND」を使って抽出することができます。
- ・「予実形式」➡ 予定に対する報告の「あり」「なし」を選択できます。
- ・「実績」 ➡⾃動送信を含めて表⽰します。
- ・ |PC作成」 ➡<u>PCで作成した日報</u>を含めて表示します。
- ・「承認」 ➡承認した報告、未承認の報告を選択できます

#### **表示パターン例**

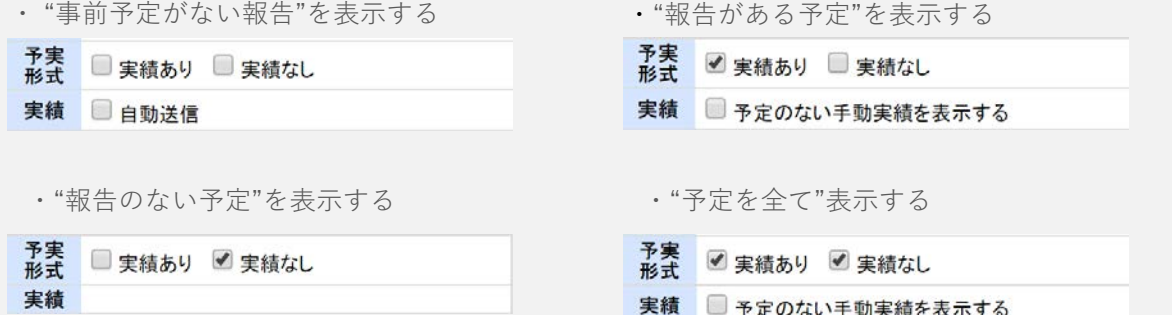

#### 6-1 日報を表示する 2 | および 送信された報告を表示します。

#### 指定した条件の報告が表示されます。

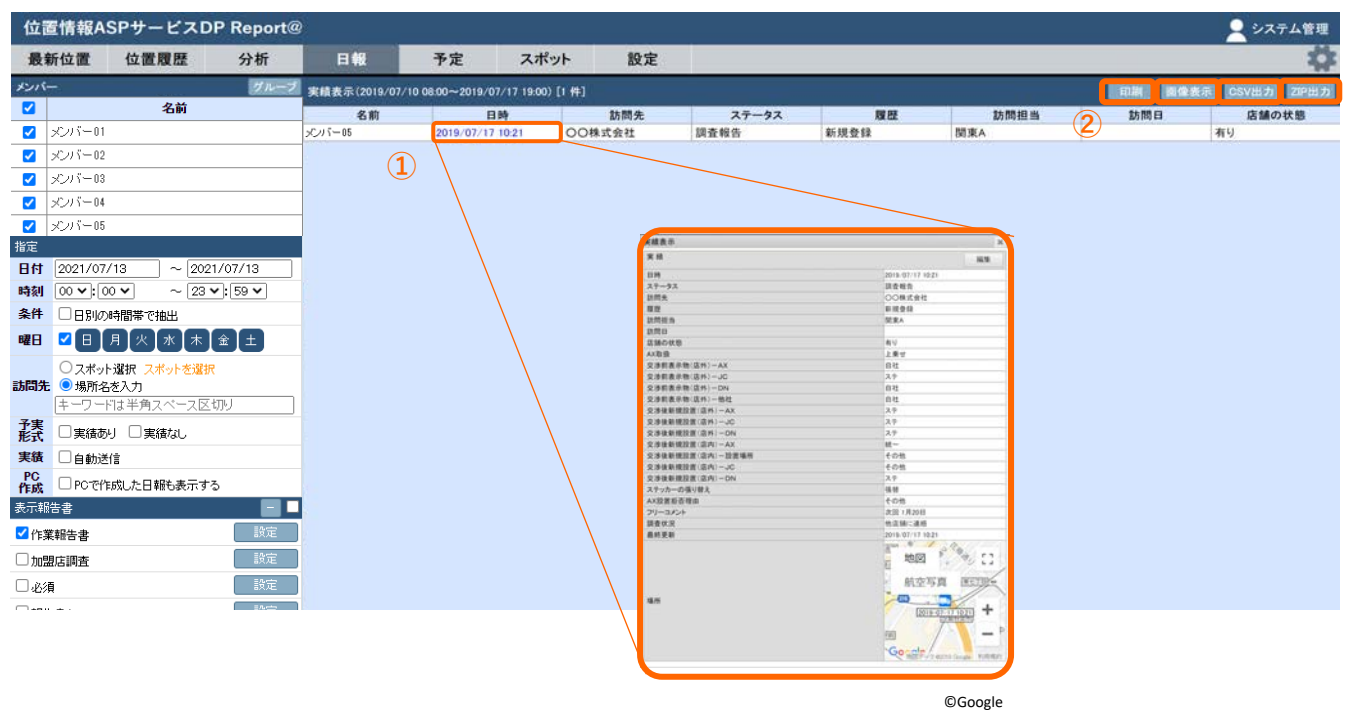

- ➀ 表⽰された報告の「⽇時」を選択すると報告書を閲覧・編集を⾏うことができます。
- ② 表⽰した報告に対し、「印刷」「画像表⽰」「CSV出⼒」「ZIP出⼒」を⾏うことができます。
	- ・「印刷」を押すと印刷画⾯が⽴ち上がり、印刷することができます。
	- ・「画像表⽰」のON/OFFで「写真」欄の画像表⽰が変わります。画像はクリックすると拡⼤されます。
	- ・「CSV出⼒」を押すと、このデータのCSVファイルを出⼒することができます。
	- ·「ZIP出力」を押すと、ZIPファイルが出力されCSVファイルと画像が確認できます。

#### • 「表示報告書」→報告書を選択して内容を表示する

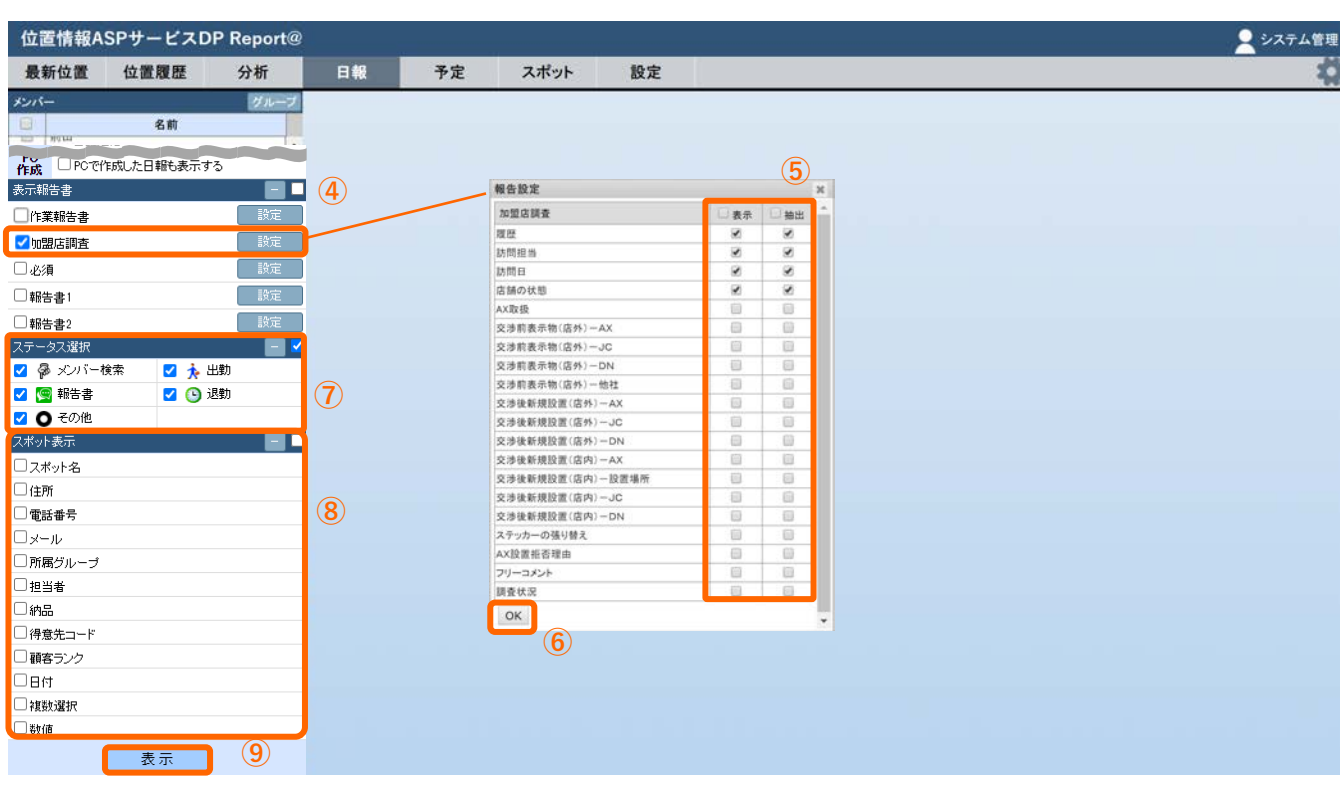

- ④ 表⽰する報告書を選択します。 表示報告書の横にある+マークをクリックすると作成した報告書―覧が展開するので、 表⽰する報告書にチェックします。
- ⑤ 報告書の表⽰形式を選択します。 報告書の横にある「設定」をクリックすると「報告設定」が表⽰されます。
	- 「表示」→選択した項目がすべて表示されます。 「抽出」→選択した項目が記載された報告のみが表示されます。
- ⑥ OKボタンをクリックします。
- ⑦ 「ステータス選択」で表⽰したいステータスの選択をします。 ※削除したステータスで送信したデータを表示する場合は、「その他」にチェックを入れます。
- ⑧ 「スポット表⽰」で表⽰させるスポット項⽬を選択します。
- ⑨ 「表⽰」で指定した報告を表⽰します。

### **6. ⽇報**

### 6-1 日報を表示する 3 3 送信された報告を表示します。

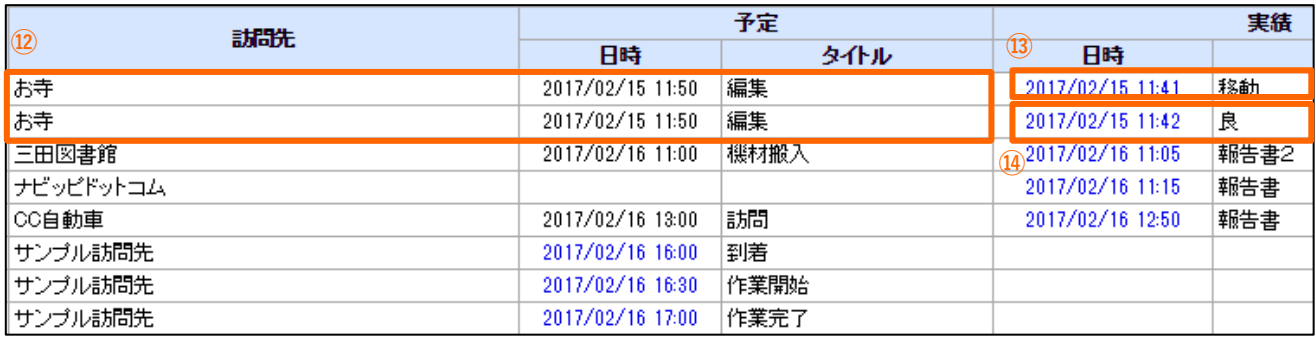

・1つの予定に対して、複数の実績が確認できます。

⑫ 予定

⑬、⑭ 予定に対しての実績

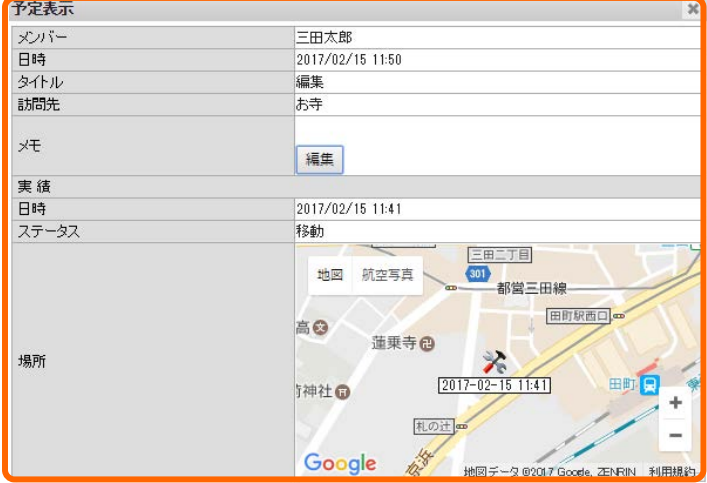

©Google

#### **⑫ の予定に対しての 実績⑬ ⑫ の予定に対しての 実績⑭**

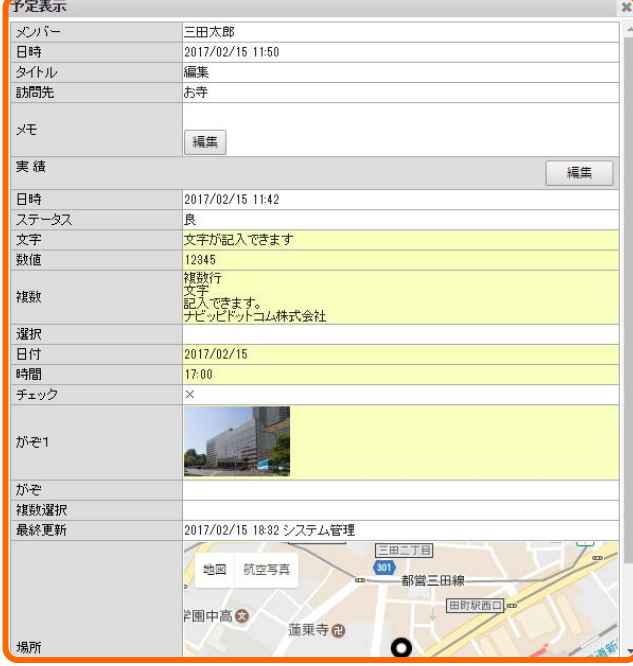

©Google

#### **6-1 ⽇報を表⽰する ④**

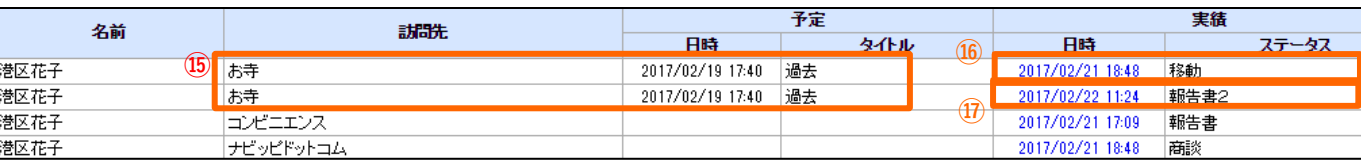

・⽇を跨いだ予定の登録/予定に対しての報告の確認も可能です。

⑮ 予定

⑯、⑰ 予定に対しての実績

(予定期間中の実績があれば、時系列順に⼀覧で表⽰されます。)

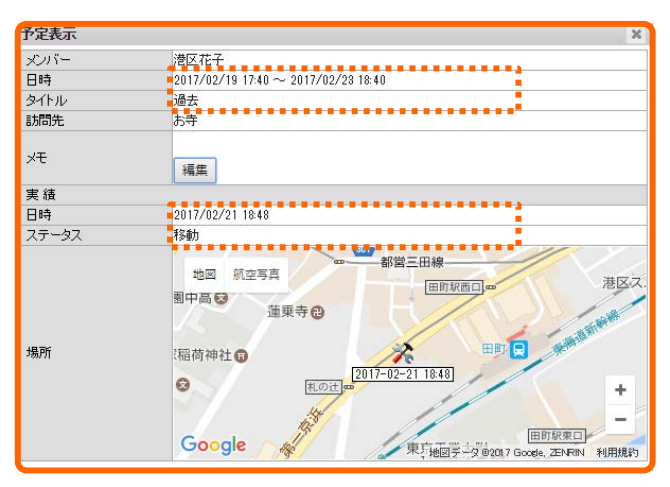

©Google

#### **⑯の実績詳細 ⑰の実績詳細**

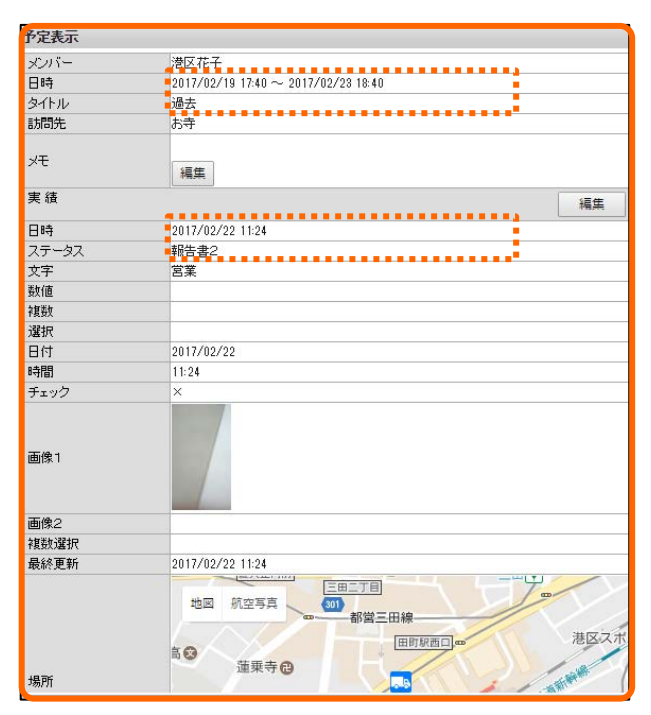

©Google

## $6.$  日報

#### **6-2 ⽇報を編集する ①**

<span id="page-25-0"></span>日報を編集します。

- ・予定つきの報告書、報告書のみの両⽅が編集可能です。
	- 予定つきの報告書 みんじょう あんしゃ あんしゅう 報告書のみ

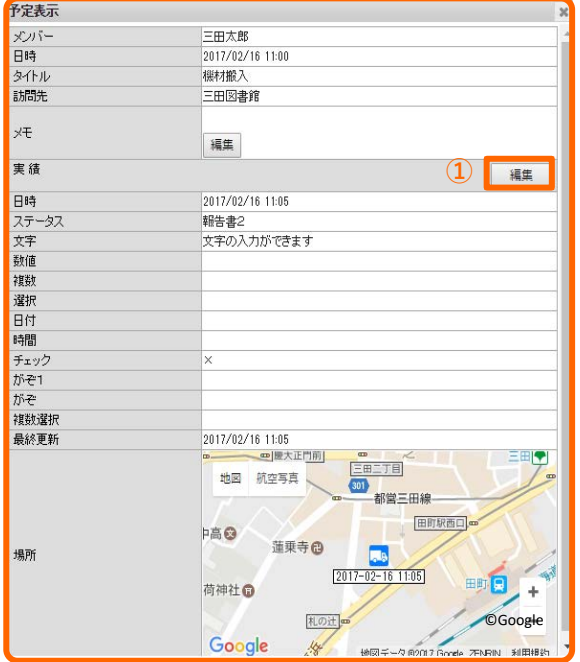

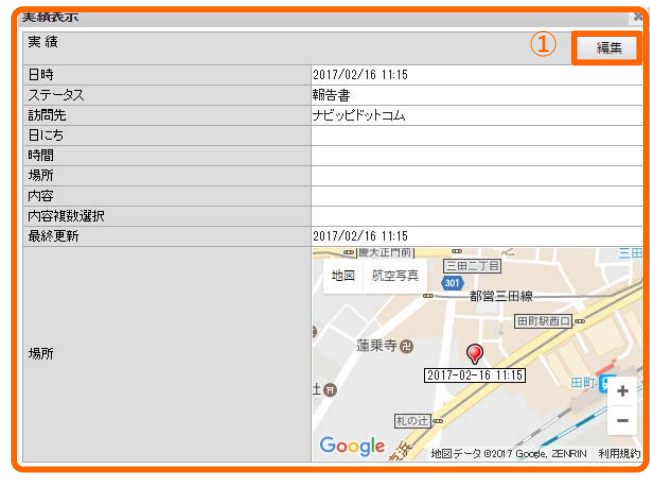

① 「編集」ボタンを選択します。

#### ● 予定つきの報告書 あんしゃ あんしゃ あんしゃ かいこう かいこう 報告書のみ

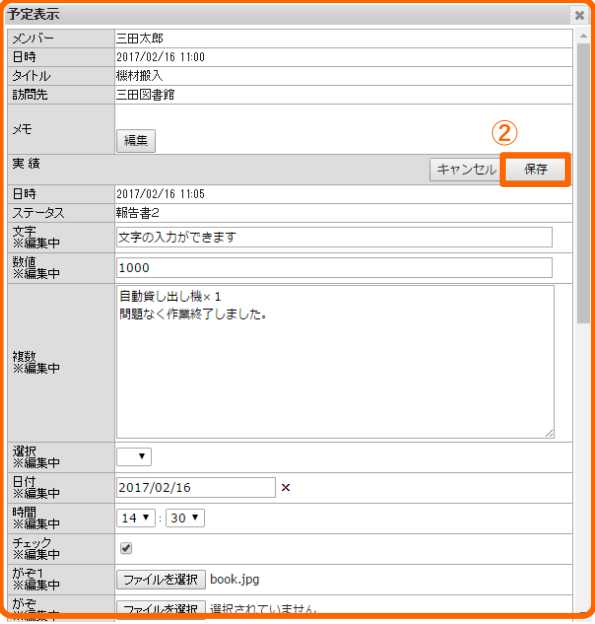

② 「保存」を選択して編集した内容を保存します。 ※ 予定欄はメモのみ編集できます<br>※ 実績欄の日時・ステータスは編

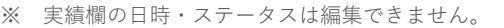

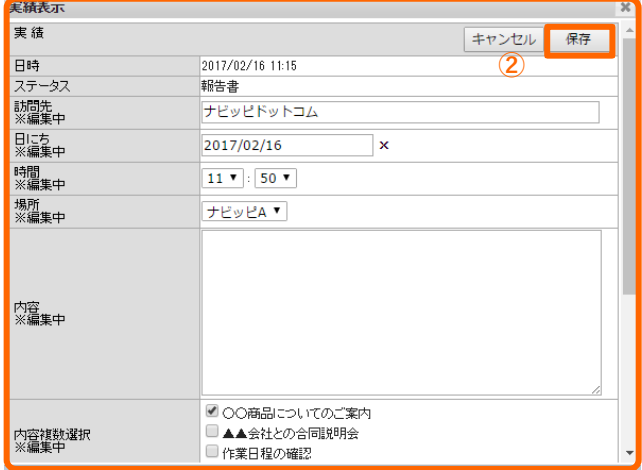

### **6. ⽇報**

### **6-2 ⽇報を編集する ②** ⽇報を編集します。

● 予定つきの報告書 – インスタン – インスタン – インスタン – 報告書のみ

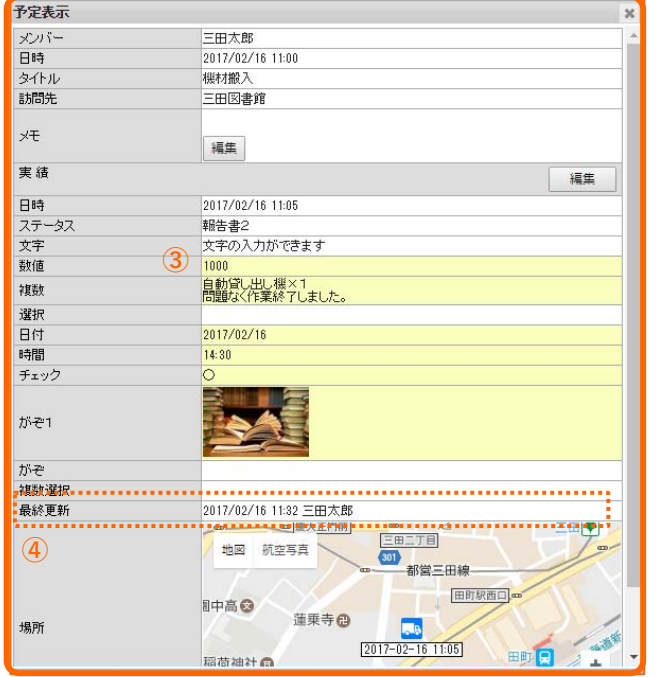

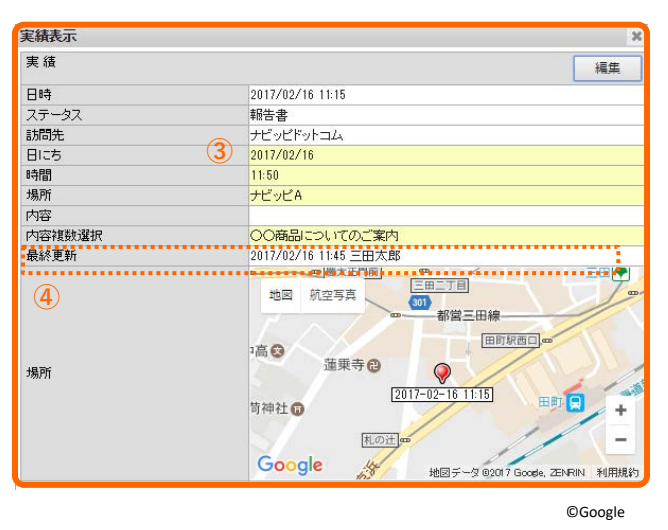

©Google

- ③ 編集した項⽬の背景が⻩⾊に変化します。
- ④ 最終更新の⽇時が更新され、更新したユーザー名が追加されます。

#### 6-3 日報を承認/コメント追加 **managed hat have a set of the set of the set of the set of the set of the set of the set of the set of the set of the set of the set of the set of the set of the set of the set of the set of the set of**

<span id="page-27-0"></span>

送信された報告を表⽰します。

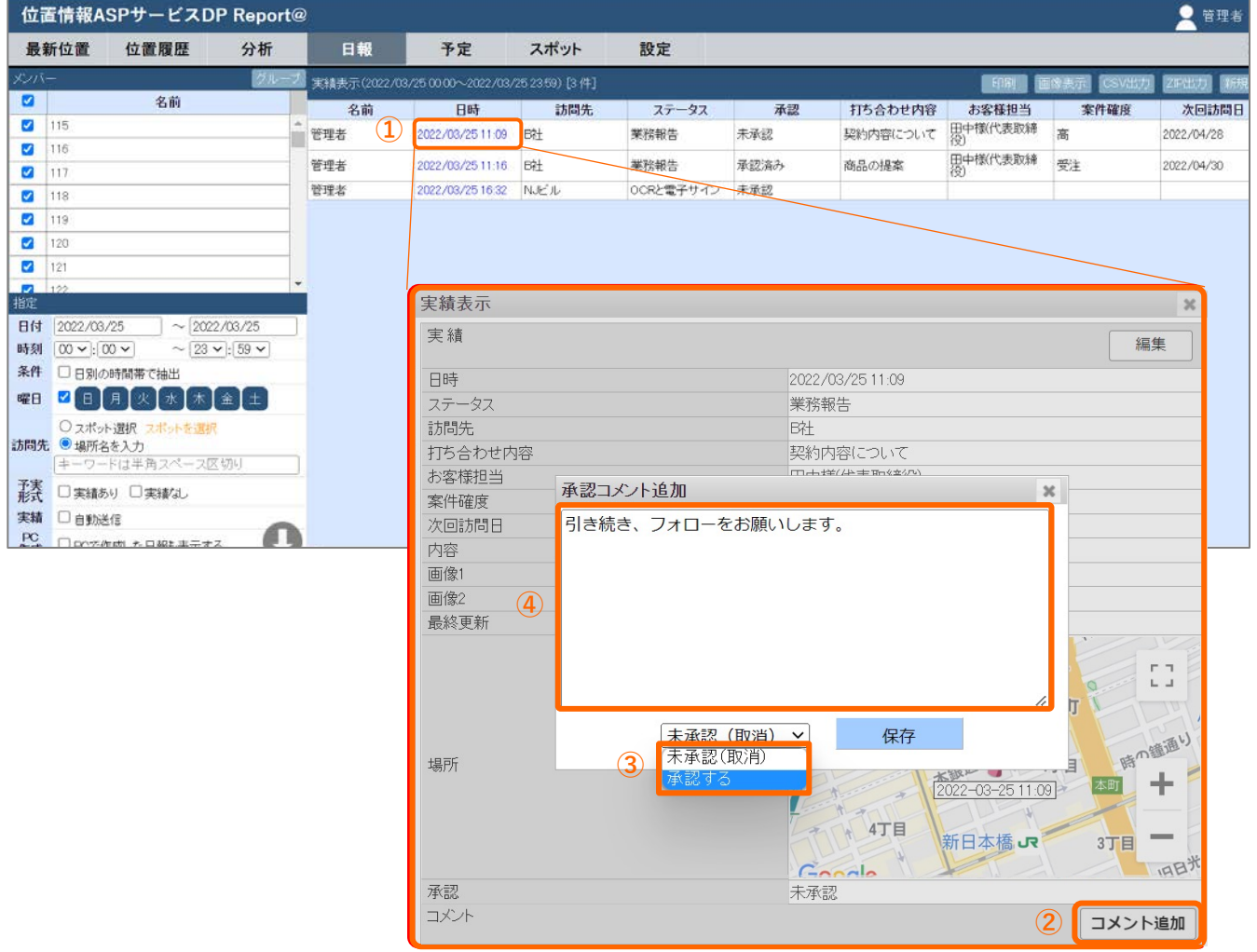

表⽰された報告の「⽇時」を選択して、報告書を表⽰します。

- 「コメント追加」を押すと、「承認コメント追加」画⾯が表⽰されます。
- 報告に対して、承認/未承認を選択できます。
- 報告に対して、コメントを追加できます。
- 「保存」を押すと、承認状態やコメントが反映されます。

**※⽇報承認機能のご利⽤をご希望される場合は、事前に弊社までご連絡ください。**

### **6. ⽇報**

### **6-4 PCから日報を作成する** PCから日報を作成します。

<span id="page-28-0"></span>

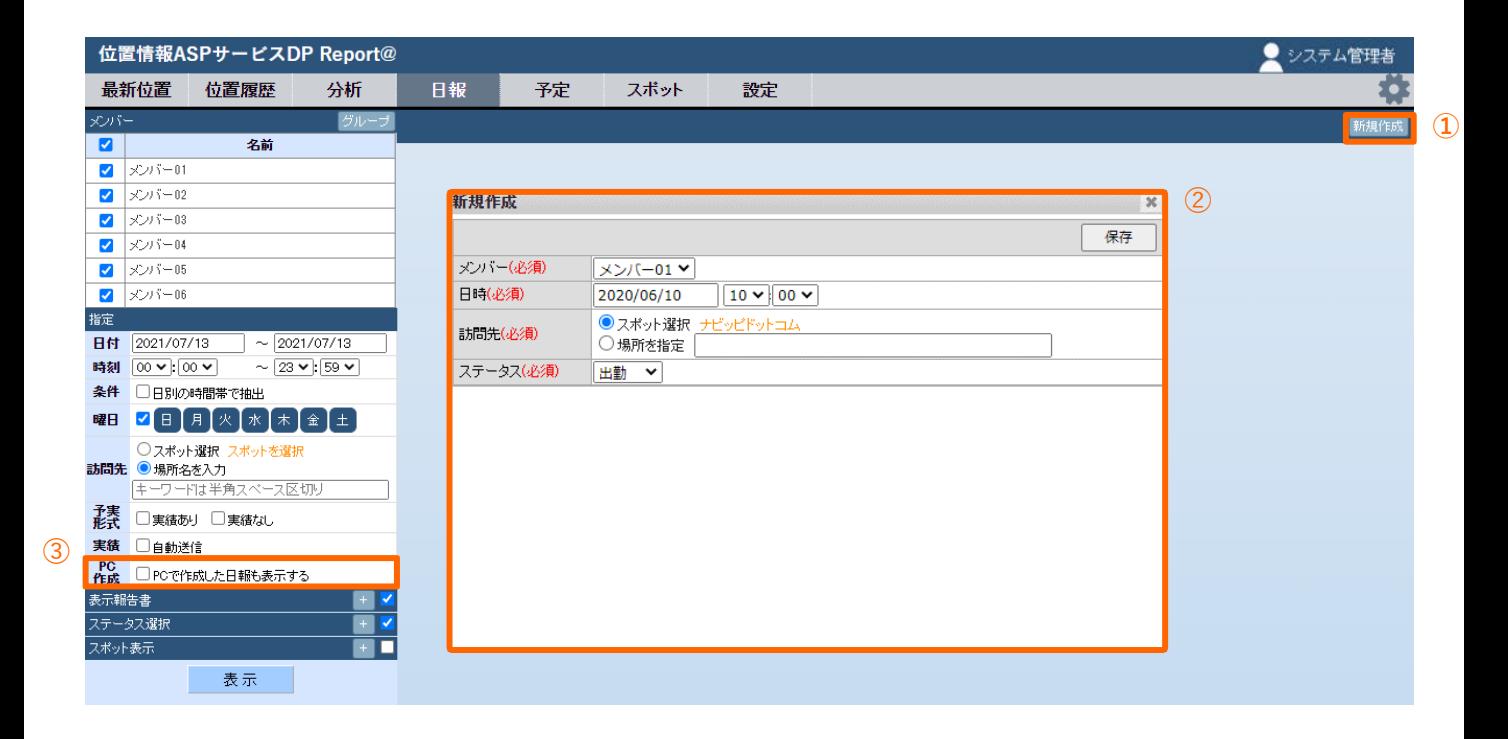

① ⽇報画⾯で「新規作成」を選択します。

② 日報の新規作成画面が表示されます。メンバー/日時/訪問先/ステータスを入力し「保存」ボタン を選択します。

※ステータスで「報告書」を選択すると、報告書の入力が可能です。

③ 作成した日報を確認する場合は、「PCで作成した日報を表示する」にチェックを入れ表示ボタンを を選択します。

### **7. 予定**

### **7-1 予定を登録する ①**

<span id="page-29-0"></span>カレンダー画⾯から予定を登録します。

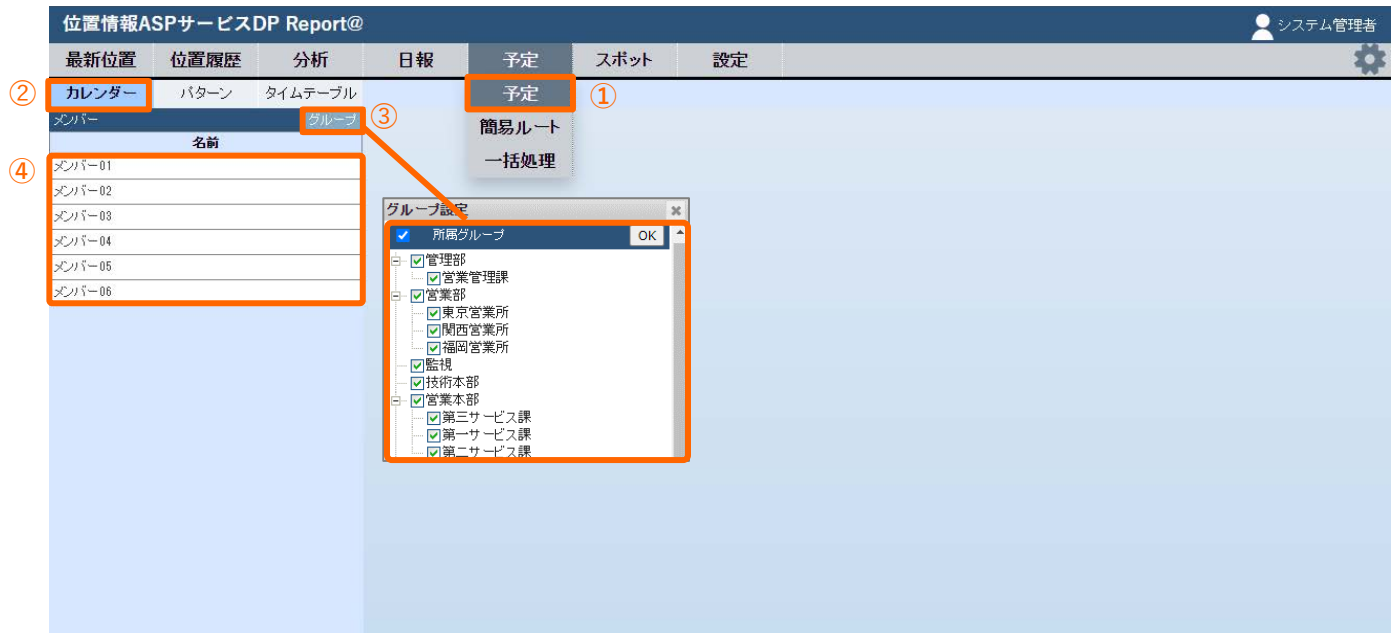

- 機能選択バーの「予定」を選択します。
- 「カレンダー」を選択します。
- 「グループ」を押し、グループ設定画⾯から抽出したいグループにチェックを⼊れ、 OKまたは閉じるボタンを押します。
- 「メンバー」⼀覧から予定登録するメンバーを選択します。

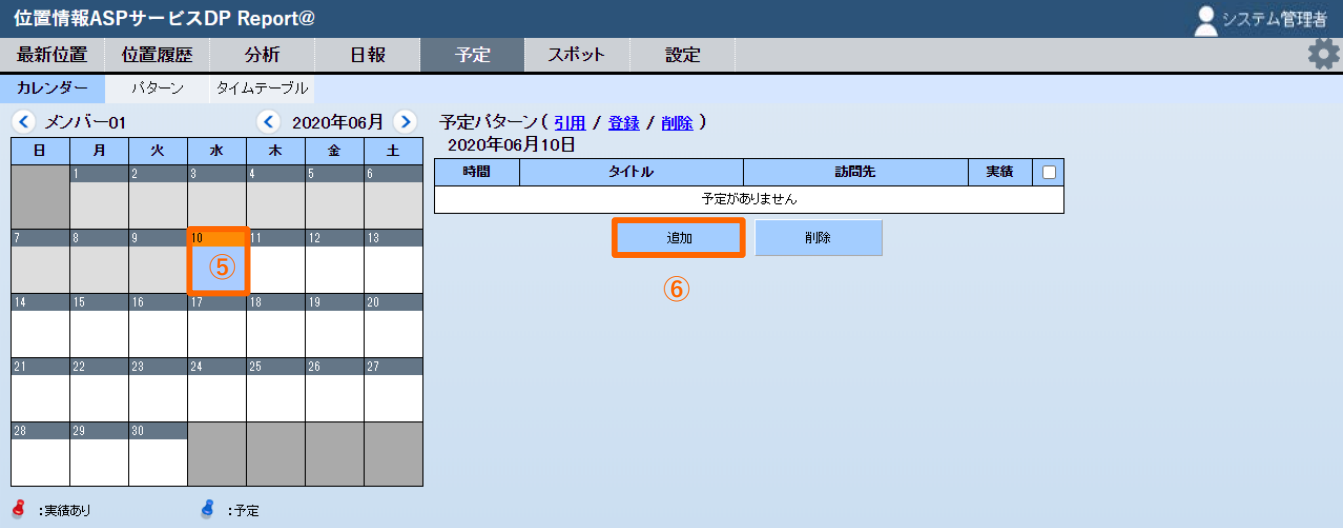

本⽇以降の登録したい⽇を押します。

「追加」を押します。

### **7. 予定**

### **7-1 予定を登録する ②**

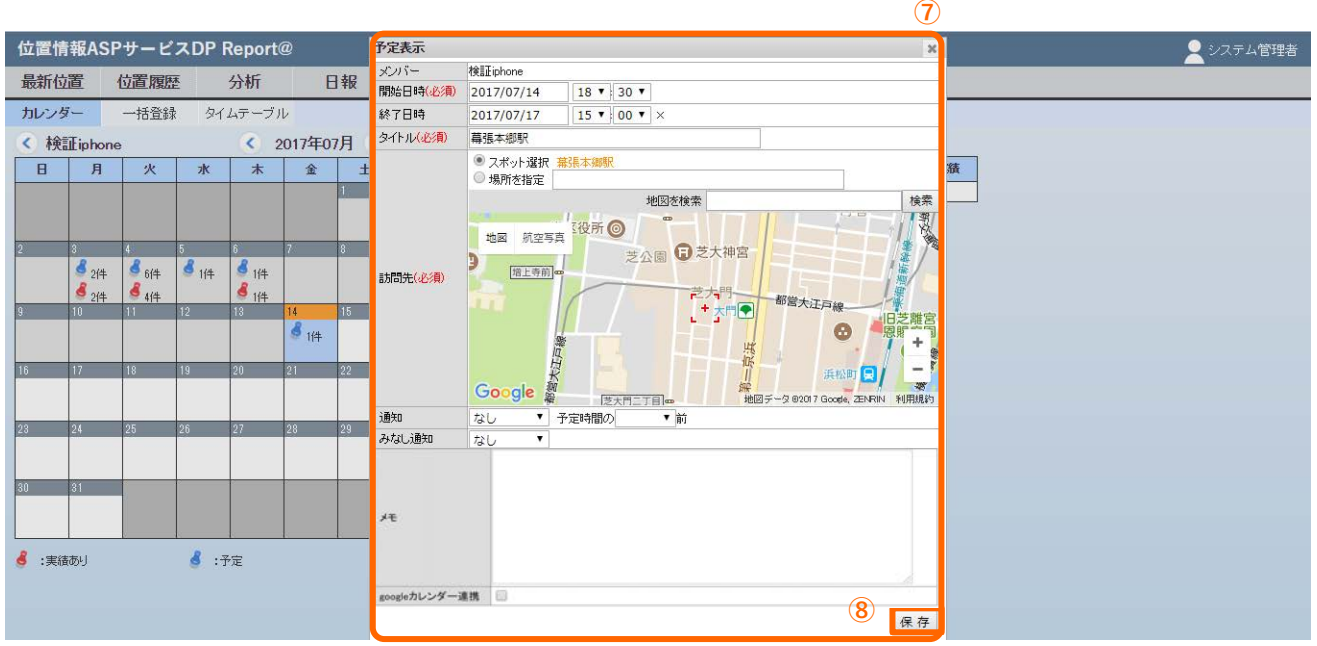

- ⑦ 「予定表⽰」画⾯が⽴ち上がります。
- ⑧ 必要項⽬を記⼊し「保存」を押すと設定が完了します。
	- ・⽇を跨いだ予定も登録できます。 ※例:2017/7/14〜2017/7/17
	- ・開始⽇時、タイトル、訪問先は必須項⽬です。
	- ・「googleカレンダー連携」はあらかじめ登録したメンバーのみ表⽰されます。 ※ googleカレンダー連携の方法に関しましては、設定マニュアルでご確認ください。

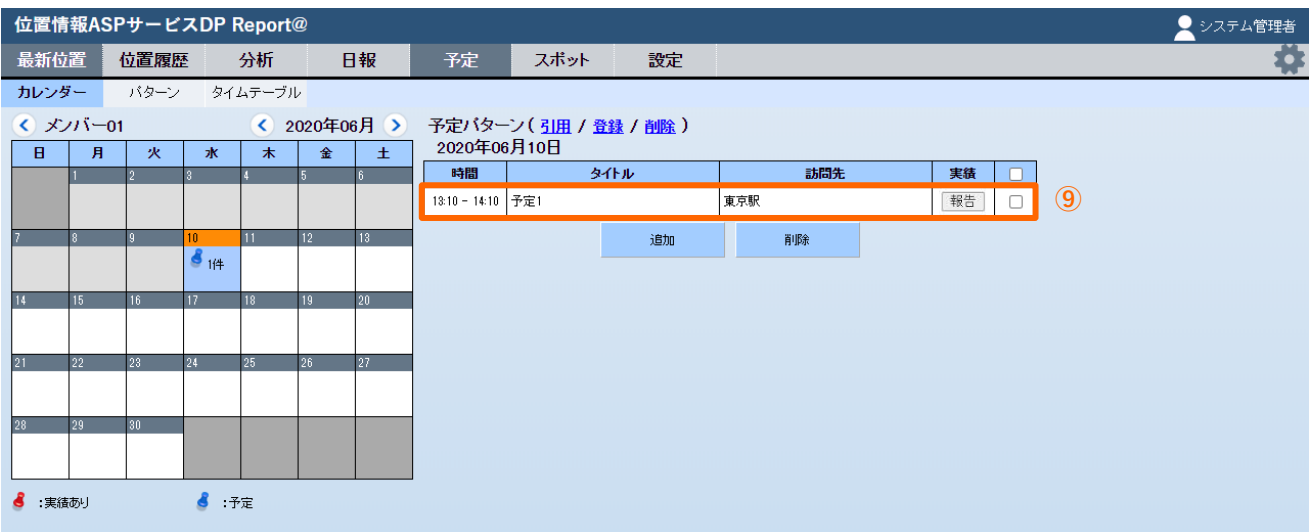

⑨ 予定が登録されました。⾏を選択すると詳細が表⽰されます。

©Google

### **7-2 予定を削除する**

<span id="page-31-0"></span>カレンダー画⾯から予定を削除します。

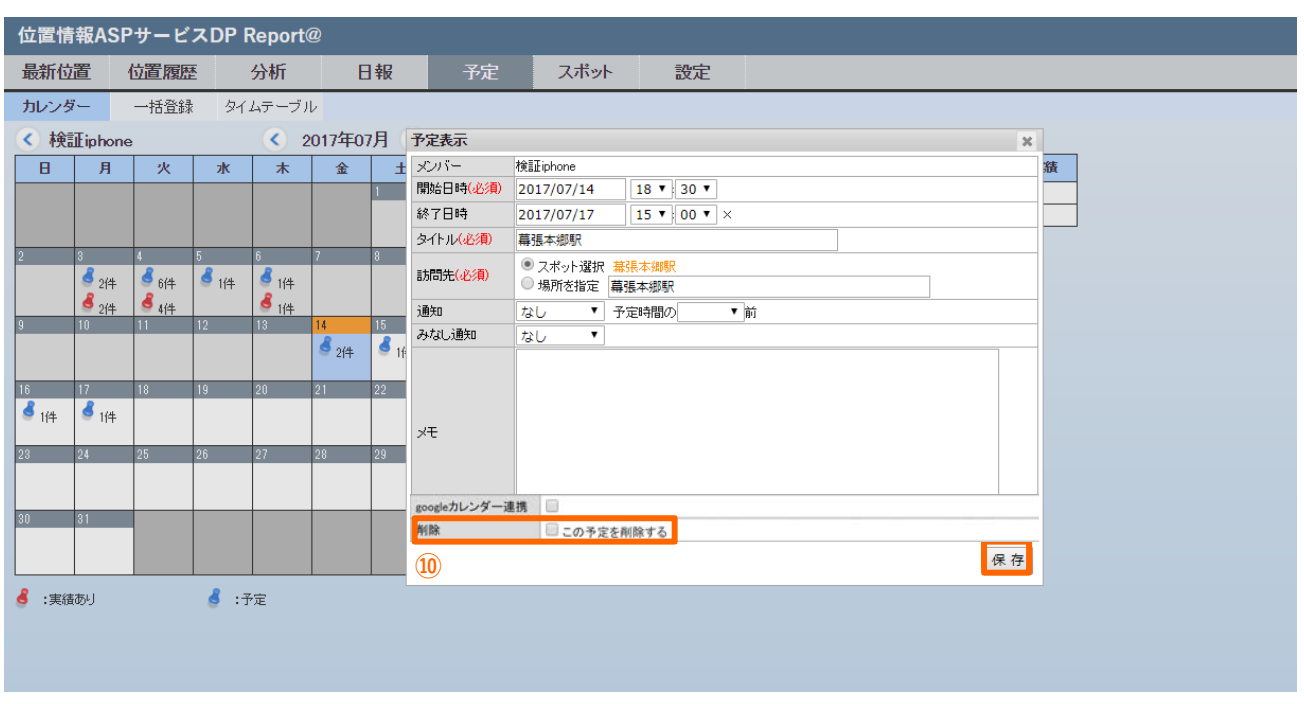

予定を削除する場合は「この予定を削除する」にチェックを⼊れ、保存ボタンを押します。

#### 7-3 予定を一括削除する 当日の予定を一括削除します。

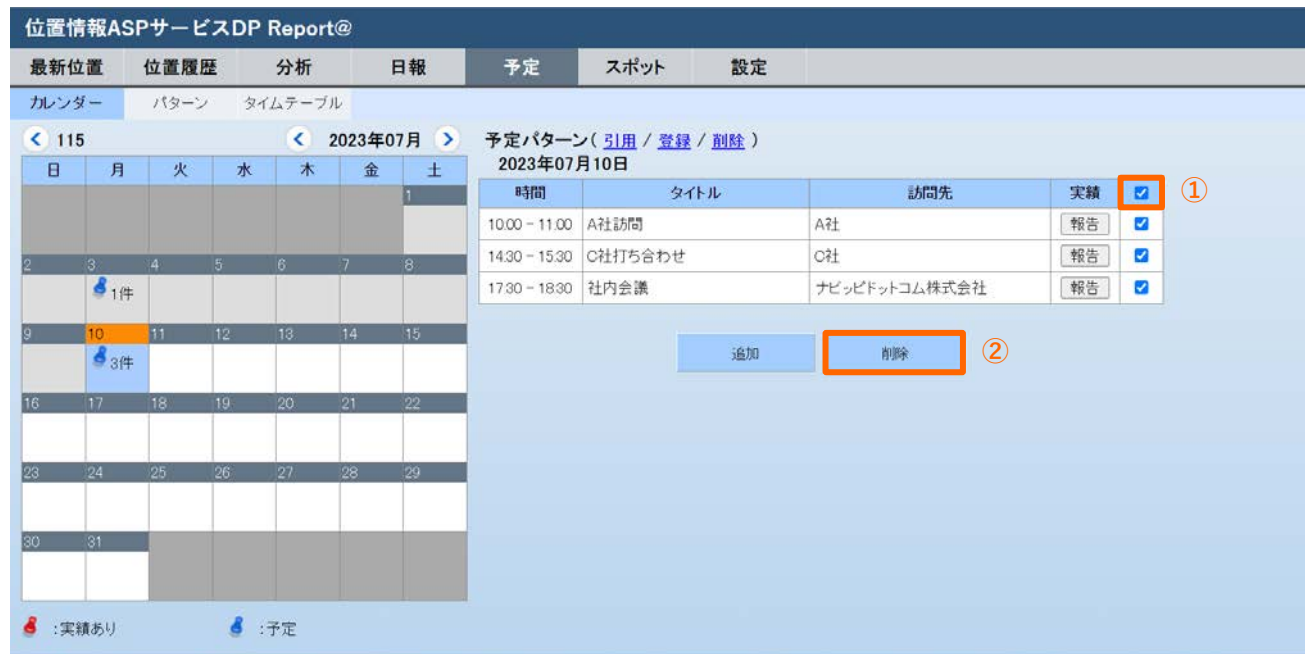

⼀番上のチェックボックスにチェックを⼊れます。

削除ボタンを押して完了です。

## **7. 予定**

#### **7-4 予定パターンを作成する**

<span id="page-32-0"></span>予定をパターンとして登録します。

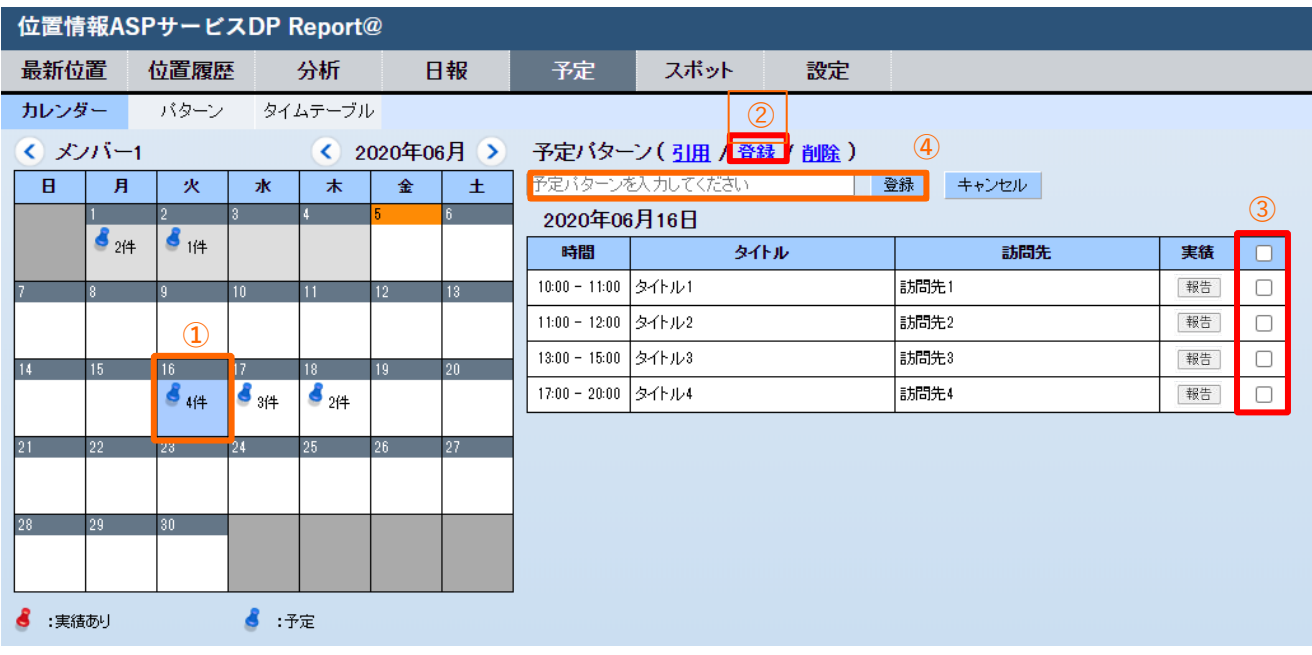

- カレンダーでパターンとして登録する予定を選択します。
- 「登録」ボタンを選択します。
- パターンとして登録する予定にチェックを⼊れます。
- 予定パターン名を⼊⼒し「登録」ボタンを押します。

#### **7-5 予定パターンを編集する** 予定パターンを編集します。

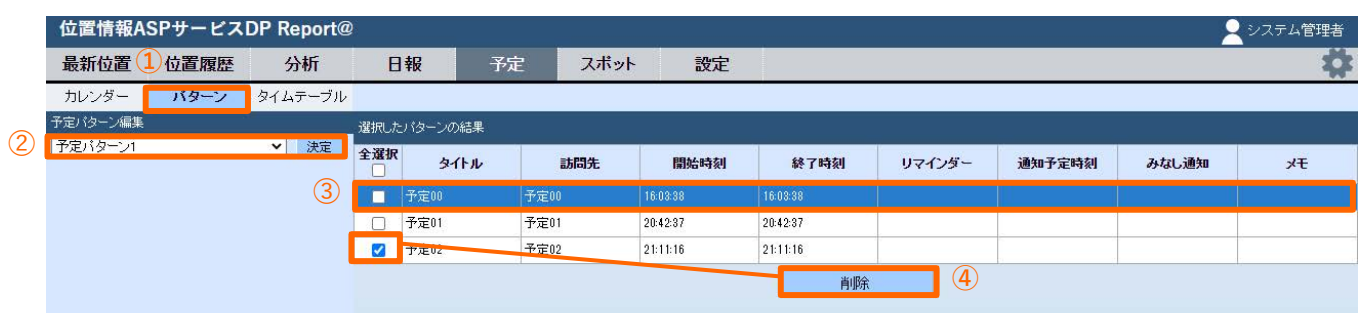

- 予定>パターンを選択します。
- ⼀覧から編集するパターンを選択し、「決定」ボタンを選択します。
- ⾏を選択すると、予定詳細画⾯が表⽰され編集が可能になります。
- ⾏を削除する場合は、削除する⾏にチェックを⼊れ「削除」ボタンを選択します。

### **7. 予定**

#### **7-6 予定パターンを削除する**

<span id="page-33-0"></span>予定をパターンを削除します。

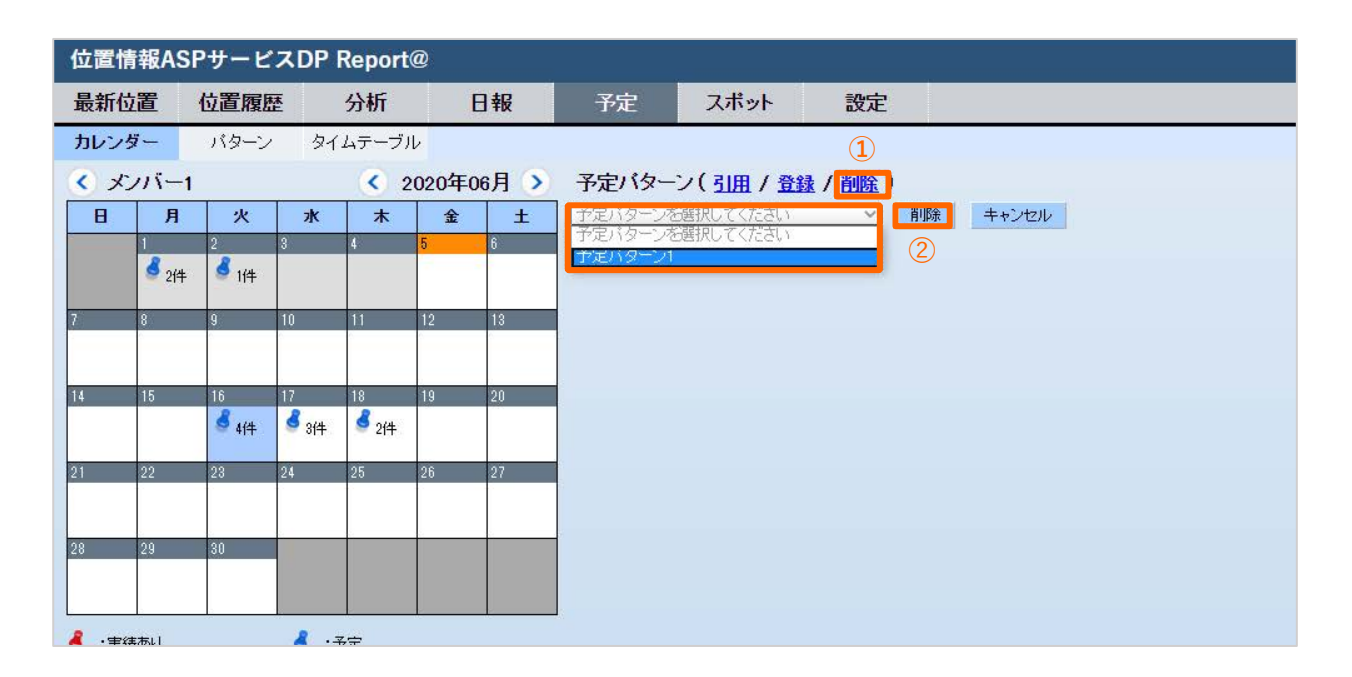

- 「削除」を選択します。
- 予定パターン⼀覧から削除するパターンを選択します。
- 「削除」ボタンを押します。確認画⾯が表⽰されますので、「OK」を選択します。

#### **7-7 予定パターンを引⽤して予定を登録する**

<span id="page-34-0"></span>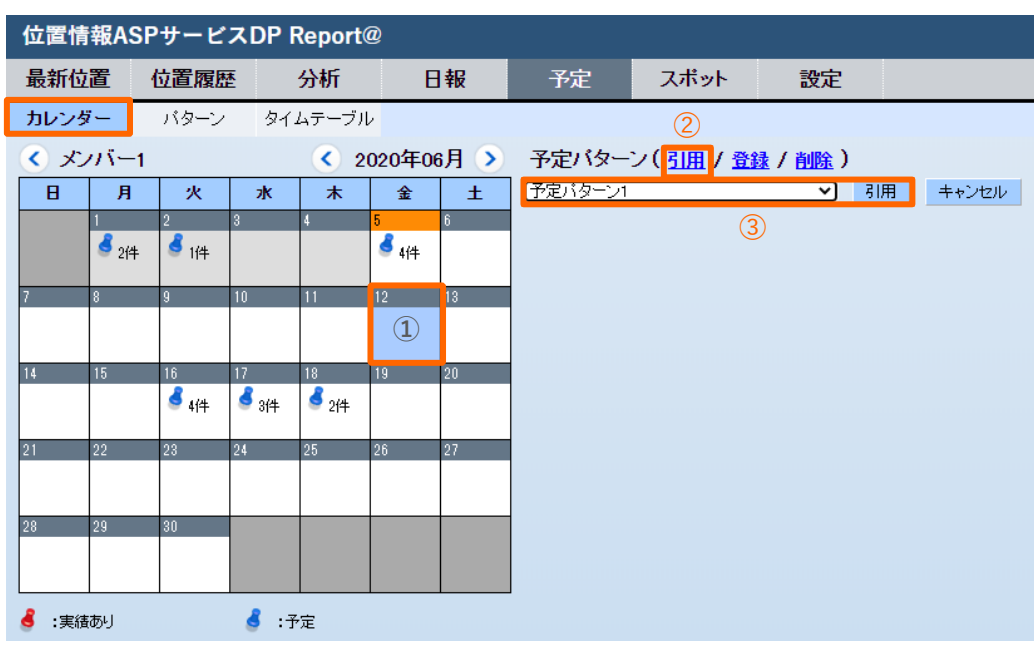

① カレンダーで予定を登録する⽇付を選択します。

② 「引用」ボタンを選択します

3 予定パターン一覧から引用するパターンを選択し、 引用 ボタンを選択します。

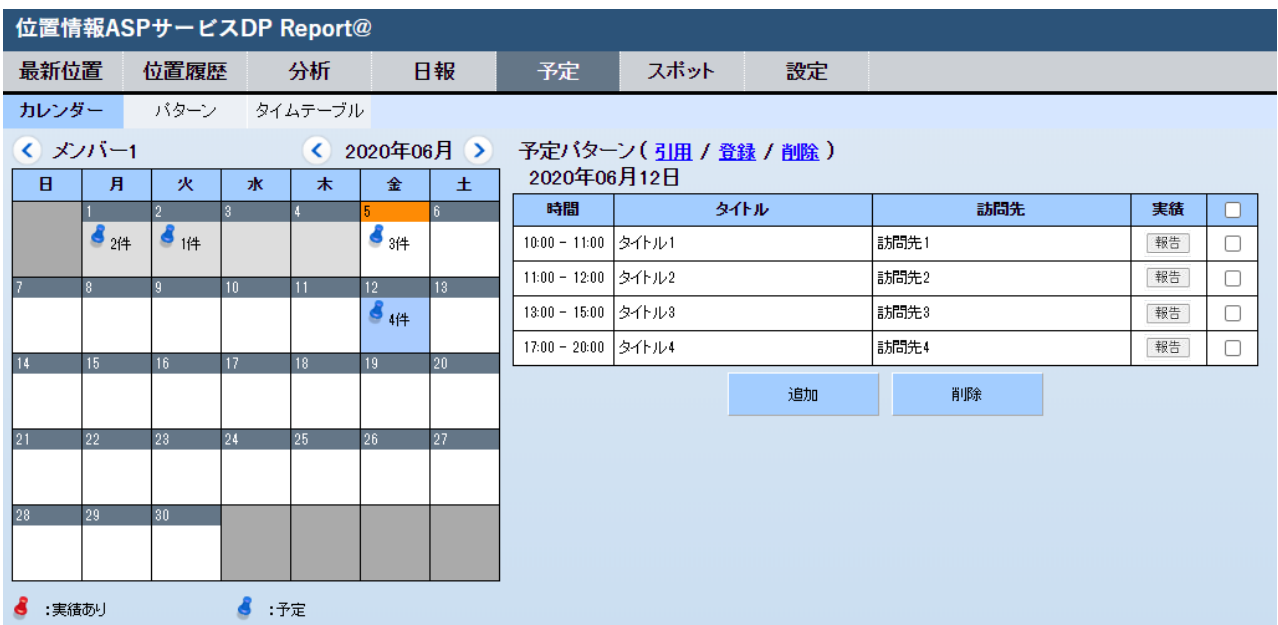

④ 予定⼀覧が登録されました。⾏を押すと予定詳細が表⽰されます。

#### **7-8 予定を⼀括登録する**

<span id="page-35-0"></span>CSVファイルから予定を⼀括登録します。

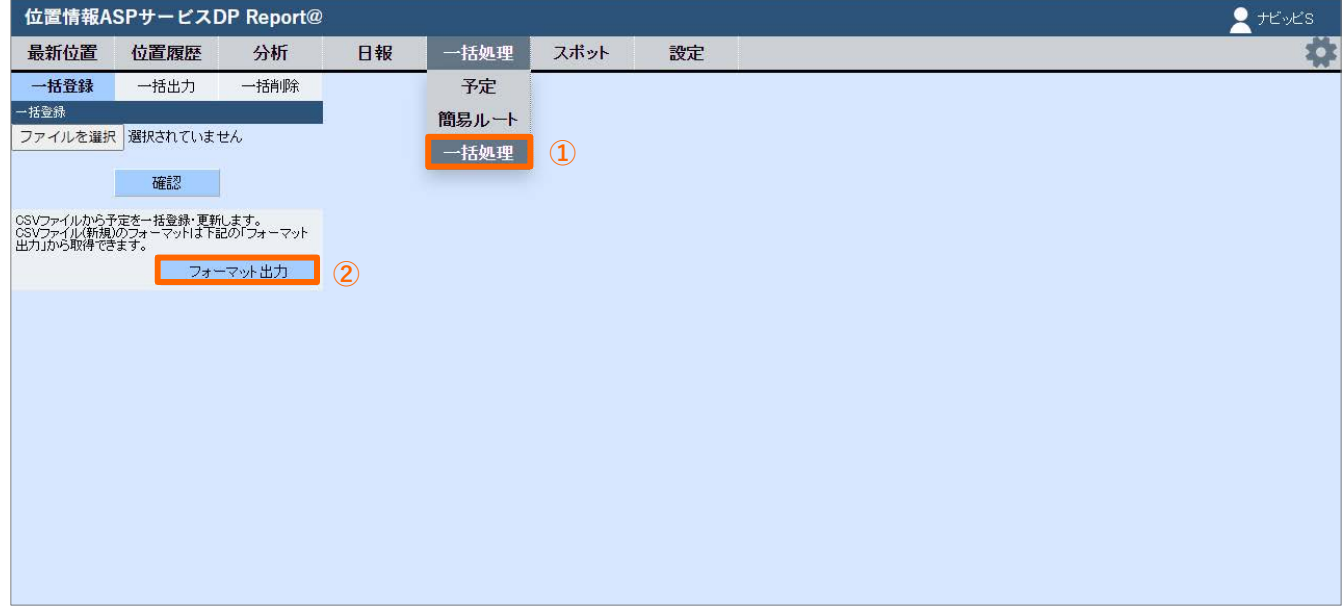

- 「予定」の「⼀括処理」を選択します。
- 「フォーマット出⼒」を押すと、CSVファイルのフォーマットが取得できます。 ここに必要項目を入力し、PCに保存しておきます。

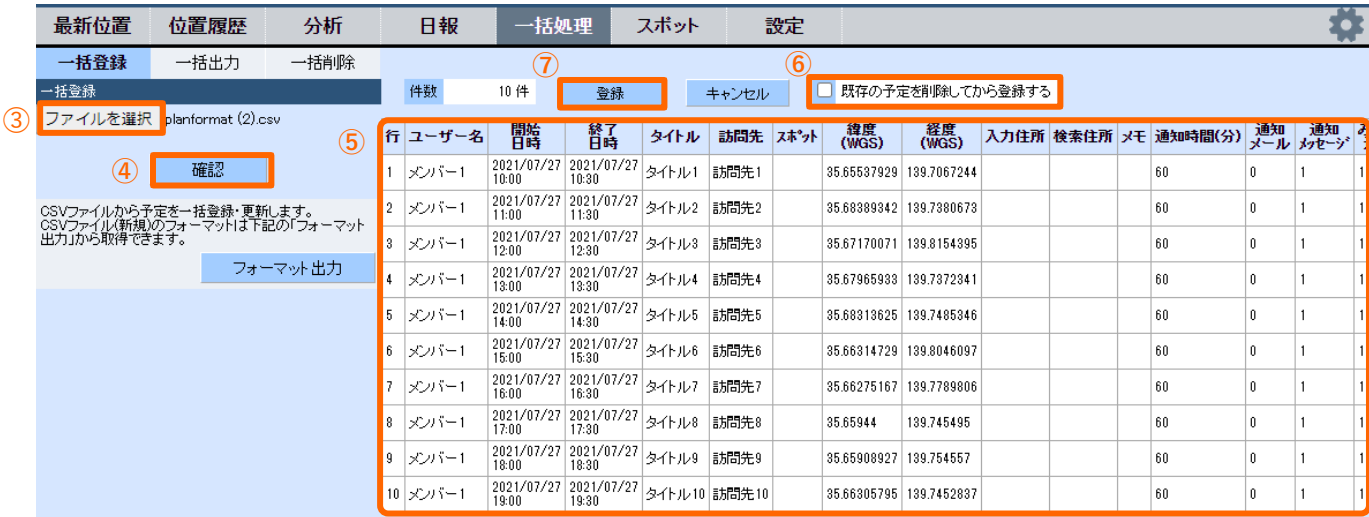

「ファイル選択」をクリックし、保存したCSVファイルを取り込みます。

- 「確認」ボタンを押します。
- 登録内容が表⽰されます。
- 既存の予定を削除してから登録する場合、チェックを⼊れます。
- 内容確認の上「登録」を押すと登録完了します。⼊⼒内容に不備がある場合はエラー表⽰が出ます。

### **7. 予定**

#### **7-9 予定を⼀括削除する**

<span id="page-36-0"></span>予定を一括削除します。

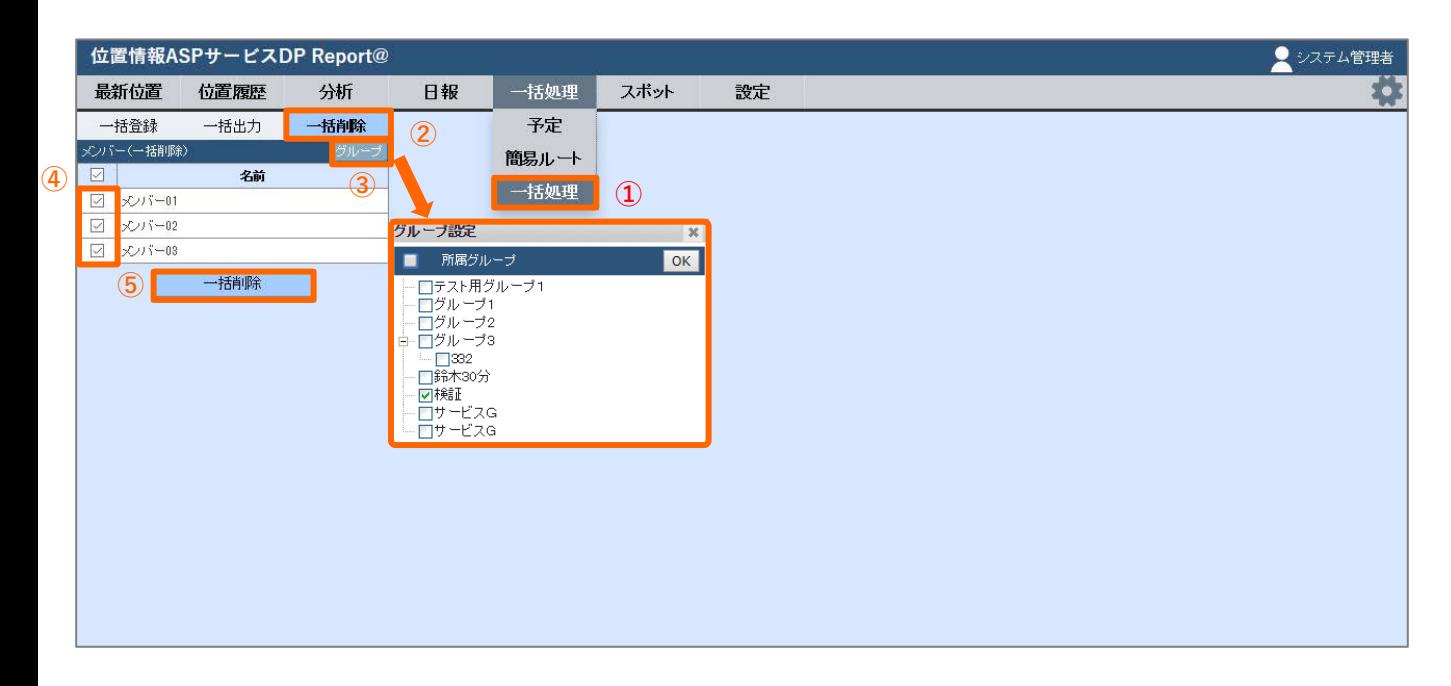

- ① 「予定」の「⼀括処理」を選択します。
- ② 「⼀括削除」を選択します。
- ③ 「グループ」を押し、グループ設定画面から抽出するグループにチェックを入れ、 OKまたは閉じるボタンを押します。
- ④ 予定を削除するメンバーにチェックを⼊れます。
- ⑤ 「⼀括削除」を選択し、削除確認画⾯でOKを選択します。
- ※ 削除実行時より前の日時で登録された予定と、報告済の予定 は削除できません。

### **7-10 タイムテーブルを確認する**

<span id="page-37-0"></span>予定を横軸の表で確認します。

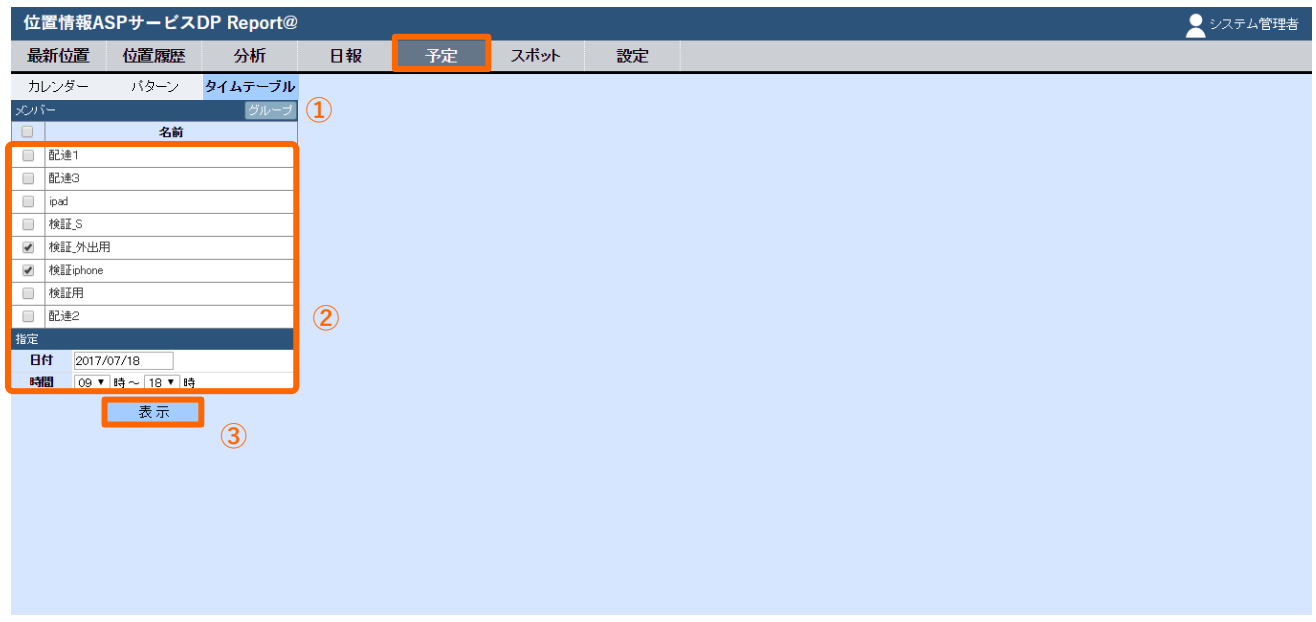

- 「予定」の「タイムテーブル」を選択します。
- 表⽰させたいメンバーにチェックを⼊れます。 ⽇付と時間を指定します。
- 表⽰ボタンを選択してください。

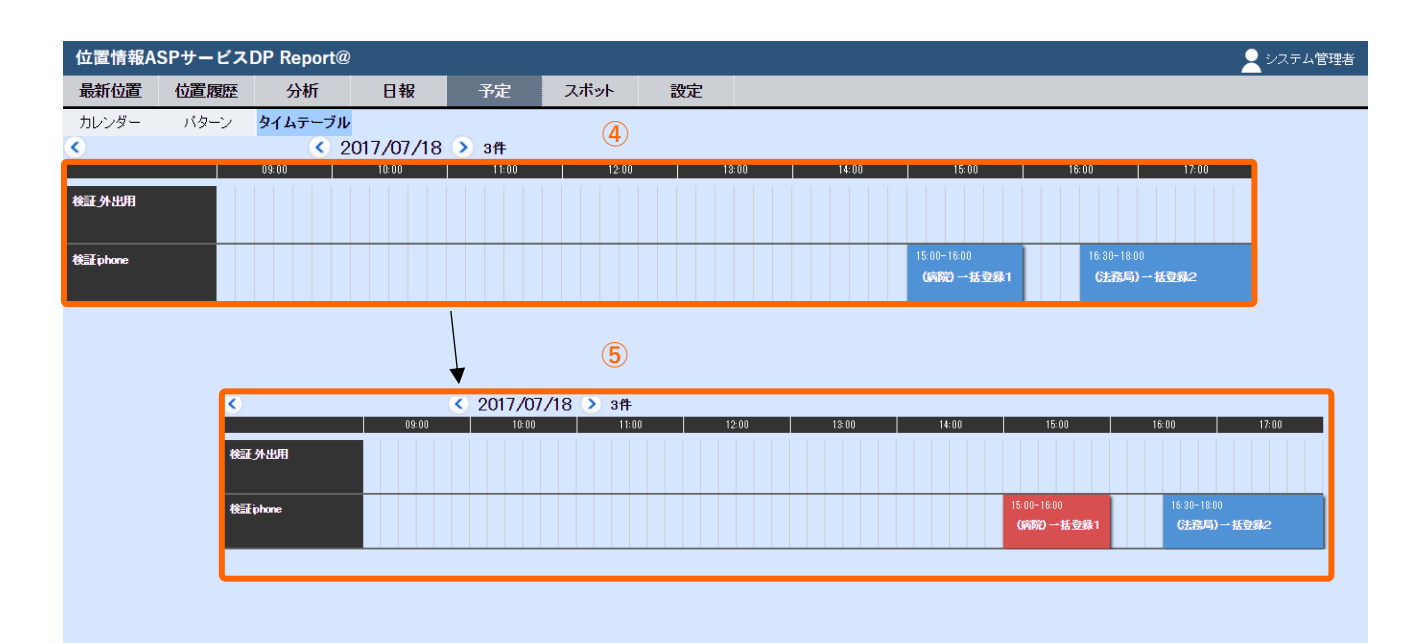

- チェックしたメンバー・指定した⽇時のスケジュールが表⽰されます。
- 実績があると背景⾊が⻘→⾚に変わります。

### **7. 予定**

### **7-11 簡易ルートを作成する ①**

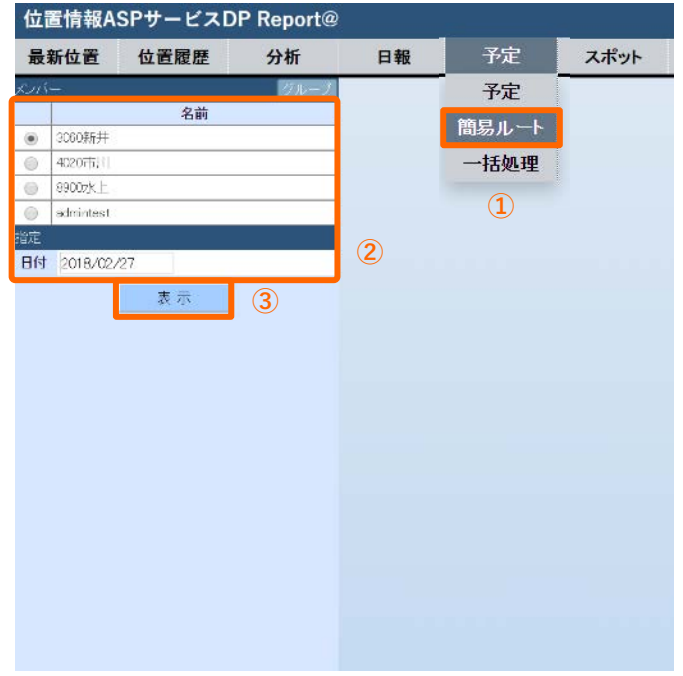

<span id="page-38-0"></span>最適な予定ルートを作成します。

- ① 機能選択バーの「予定」>「簡易ルート」を選択します。
- ② 表⽰させたいメンバーにチェックを⼊れます。 ⽇付と時間を指定します。
- ③ 表⽰ボタンを選択してください。

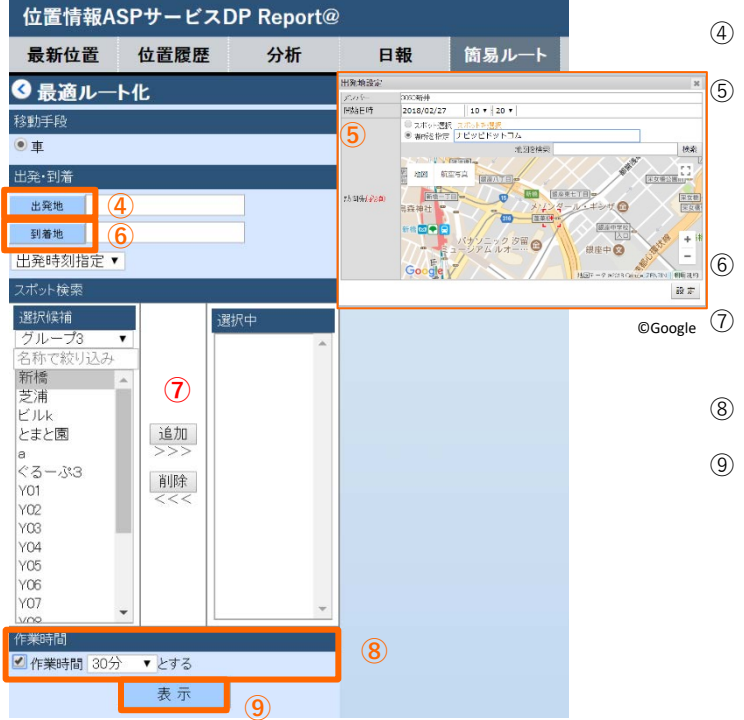

- ④ 「出発地」を選択します。
	- 「出発地設定」が表示されるので「出発時間」と 「場所」を設定します。 「場所」はスポット引用も可能です。 ※車のルートの場合、「出発時間」がルート計算の 起点の時間となります。
	- ⑥ 「到着地」も同様に設定します。
	- ⑦ 「選択候補」から経由地を設定します。 (最⼤25地点まで設定可能です)
- ⑧ 「作業時間」は各経由地での滞在時間を設定します。
- 「表示」ボタンを選択してください。

### **7. 予定**

#### **7-11 簡易ルートを作成する ②**

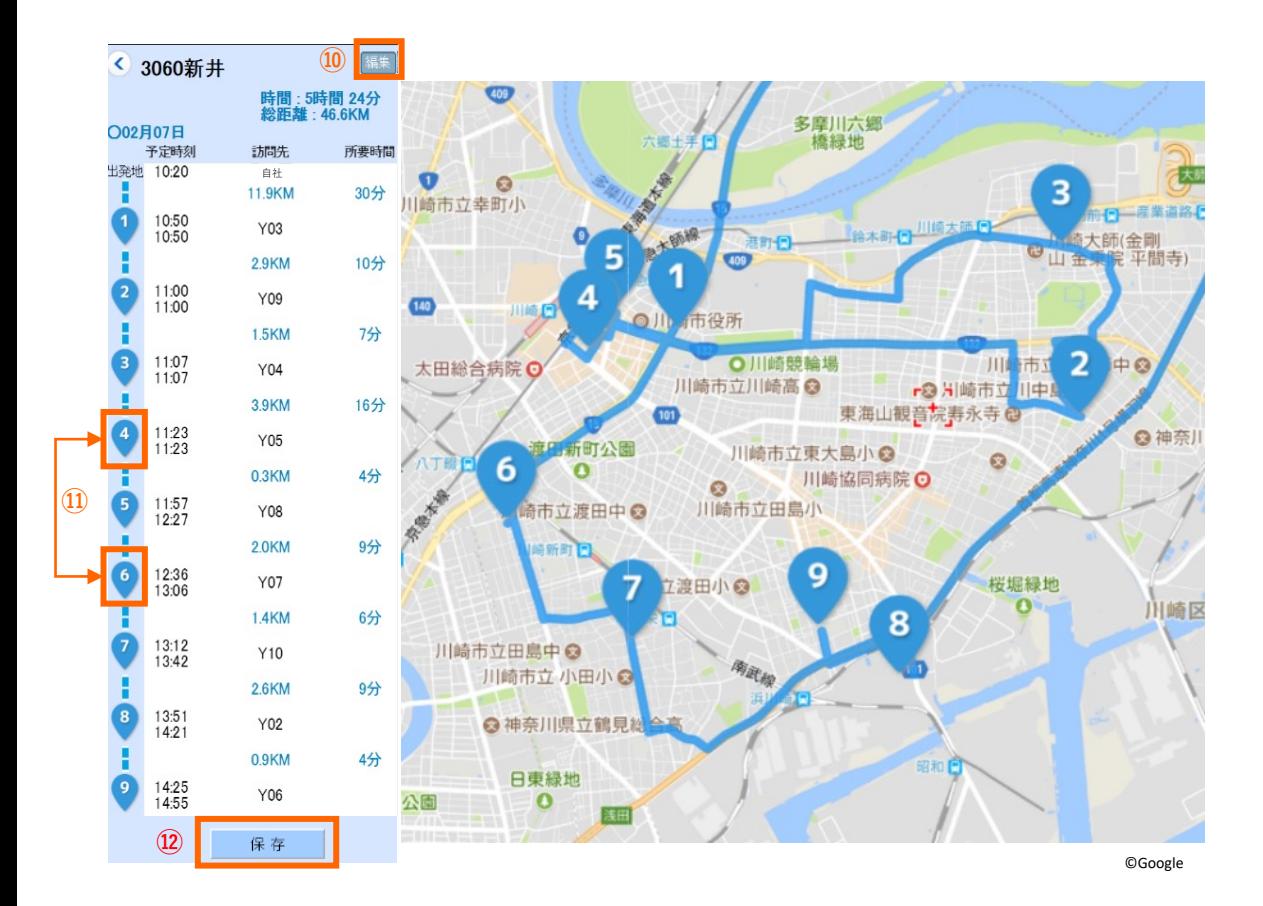

⑩ 各地点を巡回する最適なルートを表⽰します。

⑪ 順番を⼊れ替えたい場合は「編集」ボタンを押します。 訪問先⼀覧の順番アイコンをドラッグしますと、 アイコンの順番が変わります。

一覧の下部にある + を押しますと経由地を追加できます。 「再計算」ボタンを押すと変更した順番でルートを再計算します。

⑫ 「保存」ボタンを押すと予定として登録されます。

### **8-1 スポットを検索する**

<span id="page-40-0"></span>スポットを検索し、スポット情報を表示します。

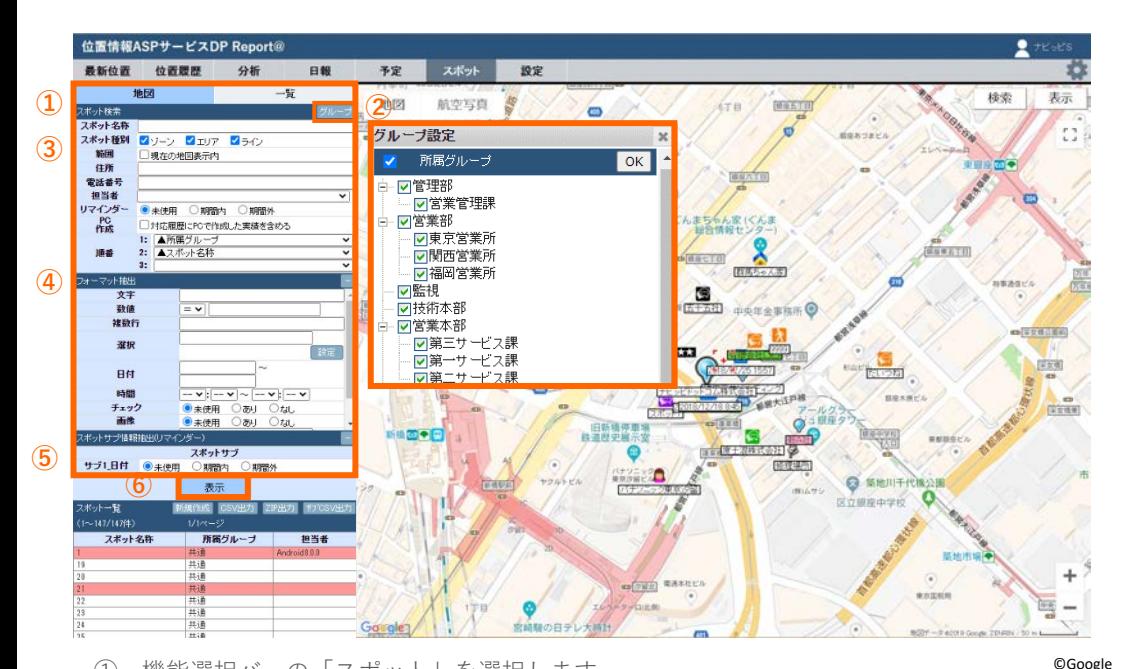

① 機能選択バーの「スポット」を選択します。 「地図」または「一覧」表示を選択します。 地図 → 地図上にスポットを⽰します。 一覧 → スポット情報を表で示します。(次ページ) 縦軸にスポット名称、横軸にスポットフォーマット

- ② グループを選択します。
- ③ 地図上に表⽰したいスポットの条件を設定します。
	- ・スポット名称:名称検索を⾏います。部分検索も可能です。
	- ・スポット種別:「ゾーン、エリア、ライン」から抽出できます。
	- · 範囲: 現在表示している地図内のスポットを表示します。
	- ・住所:住所検索を⾏います。部分検索も可能です。
	- ・電話番号:電話番号検索を⾏います。部分検索も可能です。
	- ・担当者:担当者で抽出します。
	- ・リマインダー:未使⽤・期間内・期間外で抽出します。
	- ・PC作成:PCで作成した実績を対応履歴に含めて表⽰します。
	- ・順番:スポットの表⽰結果の順番を指定できます。
- ④ スポットのフォーマットによる抽出が可能です。

項⽬「選択肢、複数選択肢、数値」の場合

- ・「選択肢」項⽬では、「設定」から選択またはテキストでの抽出ができます。
- ・「複数選択肢」項⽬では、「設定」から複数選択"and","or" から選択して条件付けできます。
- ・「数値」項⽬の場合、「≧、≦、=」で数値を抽出できます。例)「 ≧ 100」⇒「100以上」
- ⑤ スポットサブ情報による抽出が可能です。 ・リマインダー:未使⽤・期間内・期間外で抽出します。
- ⑥ 検索条件を⼊⼒し「表⽰」を押すと、スポットが 地図上または一覧表示されます。 指定した表示順で最大500件まで表示します。

◎順番の詳細

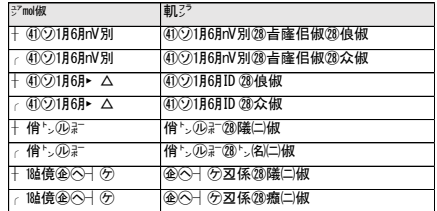

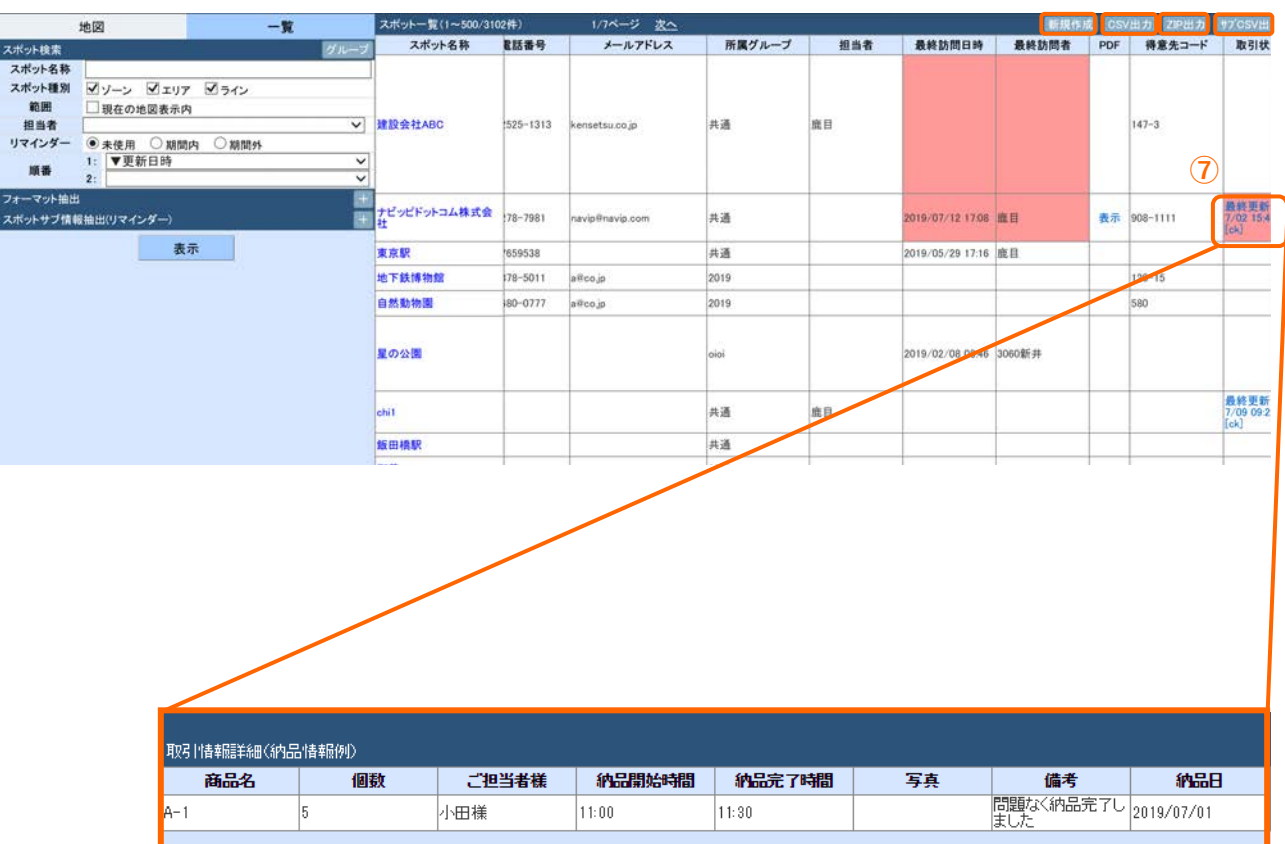

**⑥**

- ⑥ 表⽰したスポット情報に対して下記の機能を使うことができます。
	- · 「CSV出力」ではCSVファイルでスポット情報を出力できます。
	- · 「ZIP出力」ではZIPファイルでスポット情報を出力できます。
	- ·「サブCSV出力」ではスポットサブ情報をCSVファイルで出力できます。

また、「新規作成」ではスポット情報を新規で登録できます。

⑦ スポットサブ項⽬に表⽰された「⽇時/時間」のリンクを押すと、 スポットサブ情報の内容一覧に飛ぶことができます。

### **8-2 スポット詳細を確認する**

<span id="page-42-0"></span>スポット情報を表示します。

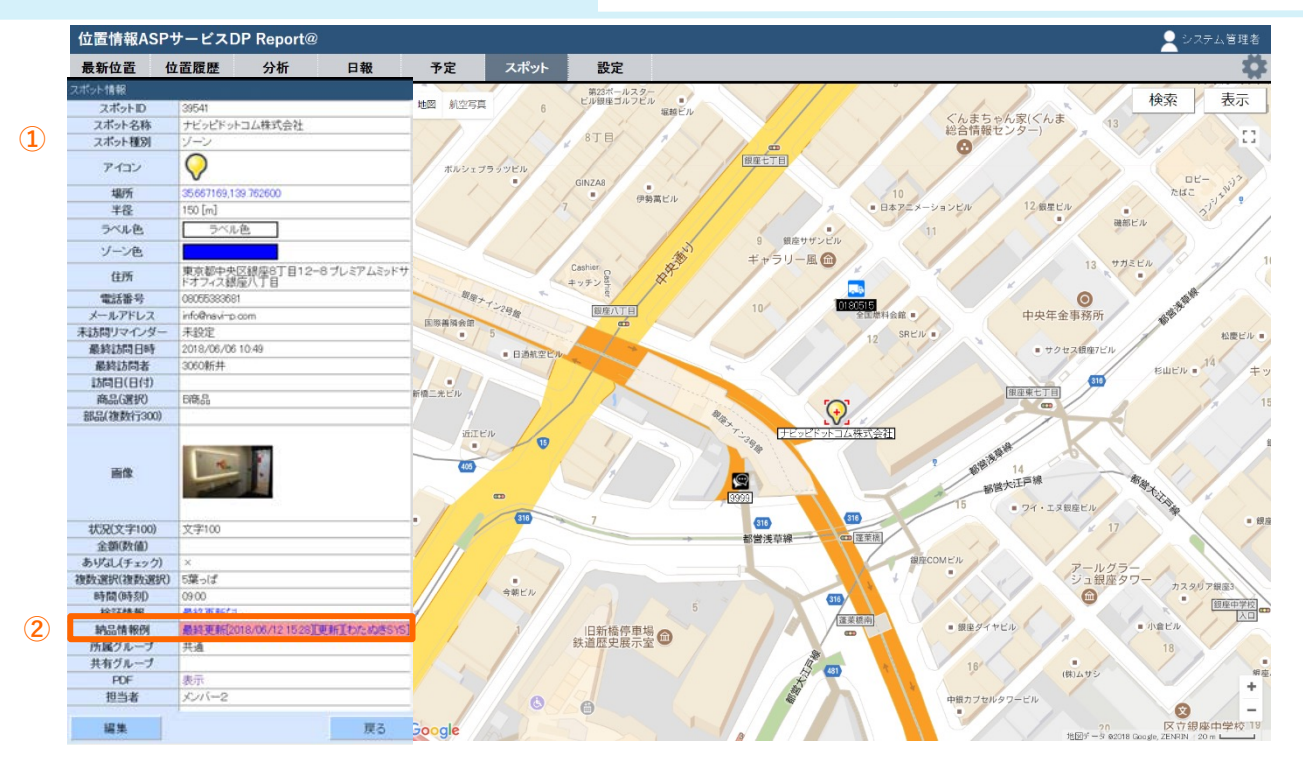

① スポット⼀覧を表⽰し、1つスポットを選択します。 スポットの詳細情報が表示されます。

©Google

② スポットサブ情報が紐づいている項⽬を選択すると、スポットサブ情報が確認できます。 ⾏が⾚く表⽰されている場合は、リマインダーで設定した閾値を超過していることを表しています。 ※スポットサブ情報については8-5「スポットサブを編集する」をご確認ください。

#### 詳細表示 > スポットサブ情報

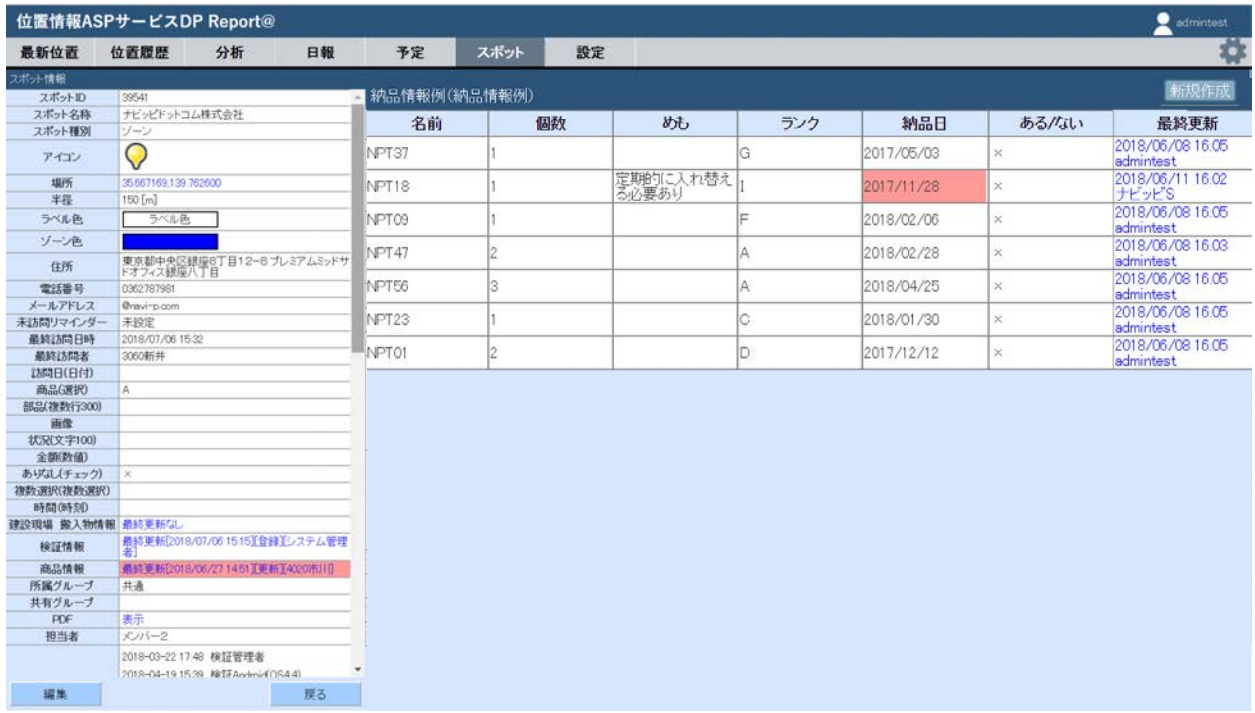

#### **8-3 スポット登録をする ①**

<span id="page-43-0"></span>スポットを新規登録します。

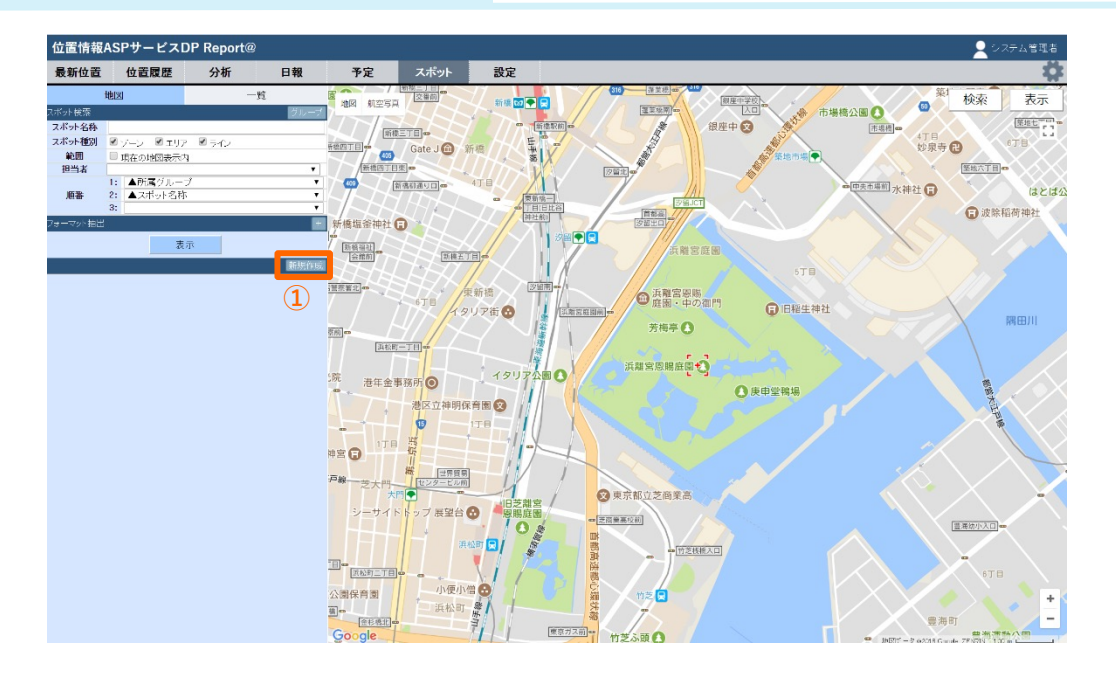

「新規作成」ボタンを押します。

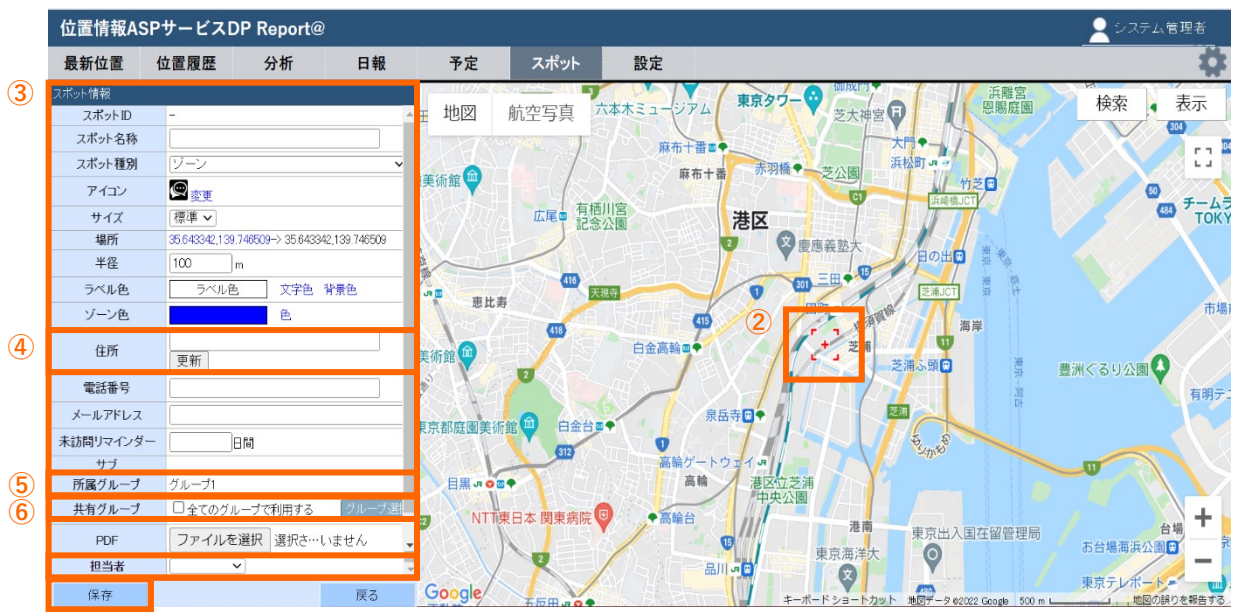

■ゾーンの場合

- 中⼼カーソルを登録したい場所に合わせます。 地図右上の「検索」から住所検索も可能です。
- 必要な項⽬を記⼊します。 ※スポットのフォーマット設定については設定マニュアルをご参照ください。
- 「住所」の「更新」を押すと、中⼼カーソルの住所を取得できます。
- 所属させるグループを選択します。他のグループに共有したい場合は共有グループを選択します。
- 「保存」を押すと登録が完了します。

©Google

### **8-3 スポット登録をする ②**

スポットを新規登録します。

■エリアの場合

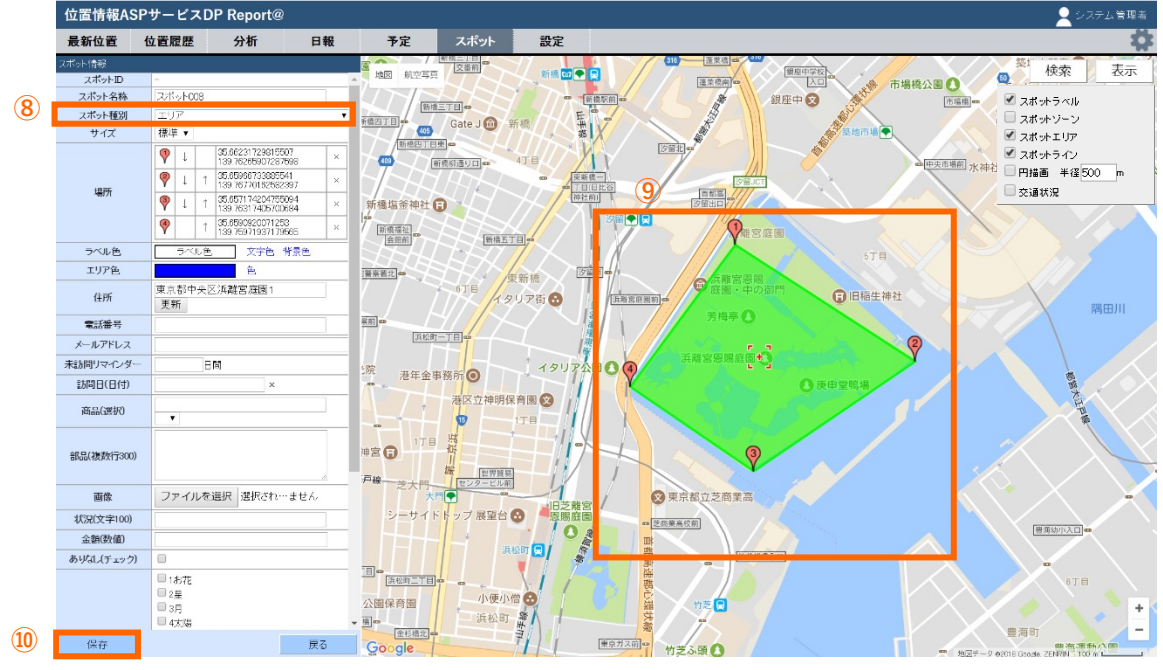

⑧ 種別を「エリア」にします。

©Google

- ⑨ 登録したい場所をクリックして(最低3か所)、登録したい領域を作成します。 クリックした緯度経度は、スポット情報にも表⽰されます。 地図上のピンを動かして範囲の修正ができます。
- ⑩ 必要な項⽬を記⼊して「保存」を押すと登録が完了します。

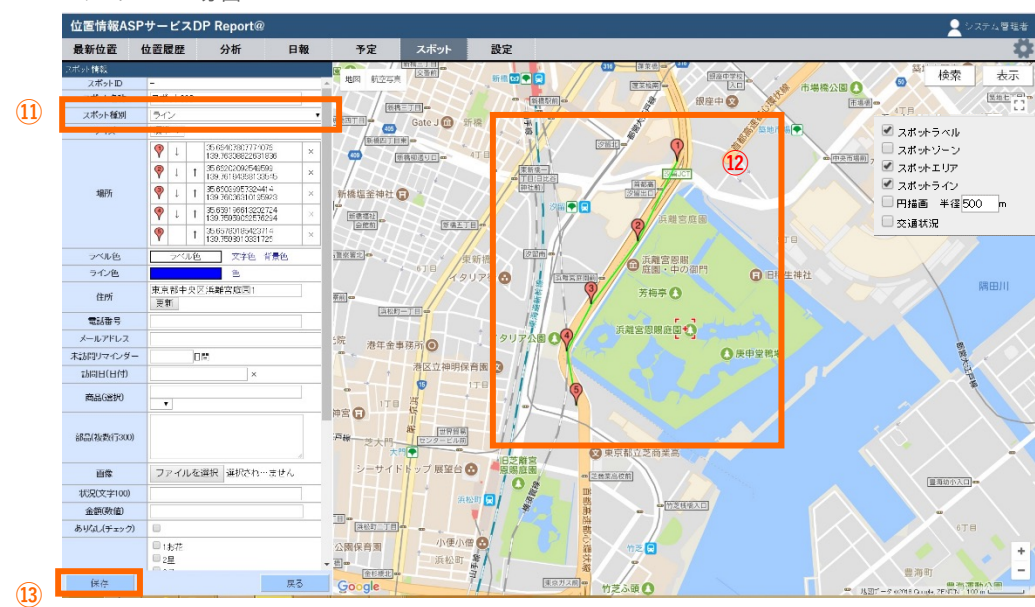

#### ■ラインの場合

- ⑪ 種別を「ライン」にします。
- ⑫ 登録したい場所をクリックして(最低2か所)、線のスポットを作成します。 クリックした緯度経度は、スポット情報にも表⽰されます。 地図上のピンを動かすとピンの位置を修正できます。

**8-4 スポットを編集する**

| スポット情報     |                                                                                     |                                                |
|------------|-------------------------------------------------------------------------------------|------------------------------------------------|
| スポットID     | 77                                                                                  |                                                |
| スポット名称     | ○○株式会社                                                                              |                                                |
| スポット種別     | ゾーン                                                                                 |                                                |
| アイゴン       | 田変更                                                                                 |                                                |
| サイズ        | 標準 ▼                                                                                |                                                |
| 場所         | 35647054,139 745203                                                                 |                                                |
| 半径         | 500<br>m                                                                            |                                                |
| ラベル色       | ラベル色                                                                                | 文字色 背景色                                        |
| ゾーン色       |                                                                                     | 色                                              |
| 住所         | 更新                                                                                  |                                                |
| 電話番号       |                                                                                     |                                                |
| メールアドレス    |                                                                                     |                                                |
| 未訪問リマインダー  | 日間                                                                                  |                                                |
| 訪問日(日付)    |                                                                                     | ×.                                             |
| 商品(選択)     | в                                                                                   |                                                |
|            | ΒY                                                                                  |                                                |
| 部品(複数行300) | テスト<br>テスト<br>テスト                                                                   |                                                |
| 画像         | □ 削除<br>ファイルを選択                                                                     | 選択され…ません                                       |
| 状况(文字100)  |                                                                                     |                                                |
| 金額(数値)     |                                                                                     |                                                |
| ありなし(チェック) | 6                                                                                   |                                                |
| 複数選択(複数選択) | ■1お花<br>2R<br>□3月<br>4太陽<br>■5葉っぱ<br>$\Box$ 67K<br>$72^0$<br>■8虫<br>9宇宙<br>$102\pi$ |                                                |
| 時間(時刻)     | $00 - 00 -$                                                                         |                                                |
| 建設現場 搬入物情報 |                                                                                     |                                                |
| 検証情報       |                                                                                     |                                                |
| 商品情報       |                                                                                     | 最終更新[2018/06/07 17:18][登録][[検証Android<br>8.0)] |
| 所属グループ     | 共通                                                                                  |                                                |
| <b>PDF</b> | ファイルを選択                                                                             | 選択され…ません                                       |
| 担当者        | 検証管理者                                                                               | ۳                                              |
| 削除         | ■このスポットを削除する                                                                        |                                                |
| 保存         |                                                                                     | 戻る                                             |

<span id="page-45-0"></span>登録したスポットを編集します。

① 編集したいスポットの詳細を開き、「編集」を選択します。 編集が完了したら、「保存」を押します。

◎各スポット項⽬について説明します。

- ・スポットID:スポットを登録した際に⾃動でIDが割り振られます。 編集はできません。スポット情報の更新時に利用可能です。
- ・アイコン:スポット種別がゾーンの場合アイコン⼀覧から選択します。
- ・サイズ :アイコンのサイズを標準、中、⼤から選択します。
- ・半径 :スポット⼊場通知の判定範囲を指定します。1〜9,999m(メートル)
- ・ラベル⾊:地図上に表⽰するラベルの⽂字⾊と背景⾊を変更します。
- ・ゾーン⾊:地図上に表⽰するゾーンの⾊を変更します。
	- (エリアのときは「エリア⾊」、ラインのときは「ライン⾊」になります)
- ・住所:住所をテキスト入力します。または「更新| ボタンを押すと 地図上の中⼼カーソルの住所表記を取得します。
- 電話番号入力できます。
- ・メールアドレス:メールアドレスを登録できます。
- ・未訪問リマインダー:期間を登録します。 例)「30日間」⇒最終訪間日から30日以上経過でアラート表示
- ・PDF: PDFを登録できます(ファイルサイズ:2Mまで)

・所属グループ:スポットを登録する所属グループを選択できます。 ・共有グループ:スポットを共有するグループを登録します。

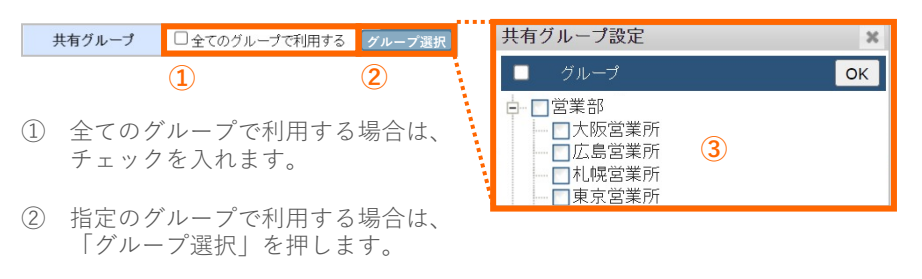

- ③ 「共有グループ設定」タブが表⽰されたら、 指定するグループにチェックを入れます。
- ・担当者:担当者をユーザから選択します。
- ・削除:スポットを削除したいときに☑チェックを⼊れ、「保存」をクリック するとスポットが削除されます。

◎スポットフォーマットで設定した項⽬種について説明します。

- 日付:年月日を登録できます。
- ・時間:時間を登録できます。
- ・選択:選択肢(最⼤20個)から1つ選択します。 選択肢にない場合は、テキストで入力した内容も登録できます。 アイコン連動を設定することも可能です(設定マニュアル参照)
- ・複数選択:選択肢(最⼤20個)から複数選択が可能です。
- ・⽂字列:テキスト⼊⼒を最⼤100⽂字まで登録できます。
- ・複数行文字列:テキスト入力を改行ありで最大300文字まで登録できます。
- ・数値:数字が登録できます。
- · チェックボックス: ■の有無を登録できます
- ・画像:画像の登録ができます。
- ・スポットサブ情報:スポットに情報を登録できます。
	- 詳細は<u>[「スポットサブを編集する」](#page-46-0)</u>をご参照ください 46

**①**

<span id="page-46-0"></span>スポットサブ情報を新規追加・更新します。

#### **※報告書連携しているスポットサブは新規作成できません**

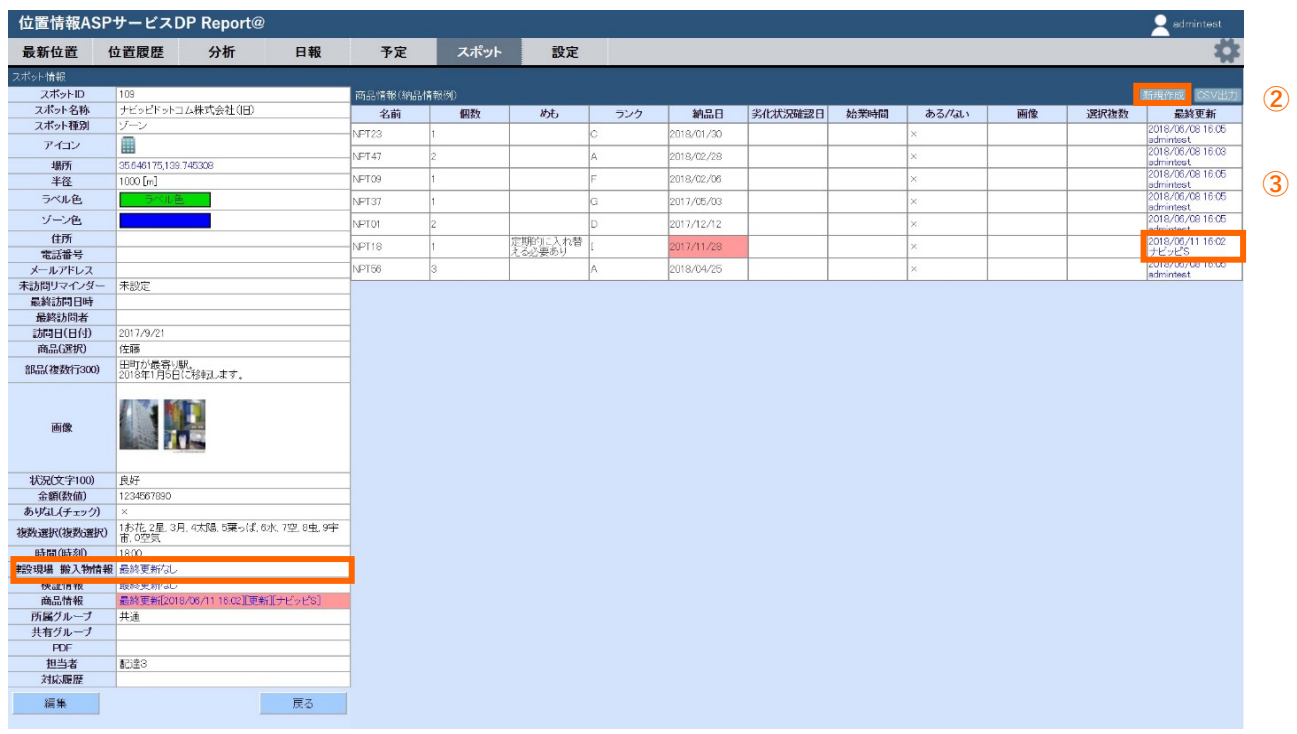

- ① スポット詳細画⾯のスポットサブ項⽬を選択します。
- ②「新規作成」を選択します。 編集が終わったら「保存」を選択してください。
- ③ スポットサブ情報を編集する場合は、編集するデータの「最終更新」を選択します。

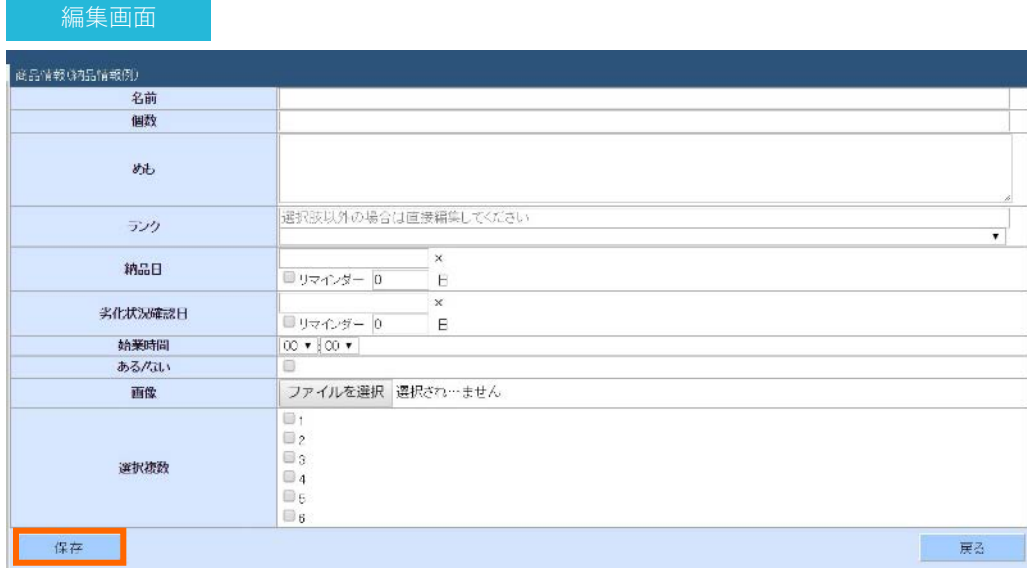

★CSVファイルによるスポットサブ情報の⼀括登録、⼀括更新は、設定マニュアルをご参照ください